#### **MENU**

- **[Getting Started](http://psycnet.apa.org/view/help/rightFrame.html#GS)**
- [Easy Search](http://psycnet.apa.org/view/help/rightFrame.html#easy)
- [Advanced Search](http://psycnet.apa.org/view/help/rightFrame.html#advanced)
	- ❍ [Searchable Fields](http://psycnet.apa.org/view/help/rightFrame.html#SearchableFields)
	- o [Only Show Content Where](http://psycnet.apa.org/view/help/rightFrame.html#onlyshowcontent)
- [Other Search Options](http://psycnet.apa.org/view/help/rightFrame.html#searchoptions)
	- ❍ [Boolean Operators](http://psycnet.apa.org/view/help/rightFrame.html#booleans)
	- ❍ [Truncation](http://psycnet.apa.org/view/help/rightFrame.html#truncation)
	- ❍ [Exact Phrase](http://psycnet.apa.org/view/help/rightFrame.html#exactphrase)
	- ❍ [Proximity](http://psycnet.apa.org/view/help/rightFrame.html#proximity)
	- ❍ [Command Line Searching](http://psycnet.apa.org/view/help/rightFrame.html#commandline)
	- ❍ [Additional Hints](http://psycnet.apa.org/view/help/rightFrame.html#hints)
- [Citation Finder](http://psycnet.apa.org/view/help/rightFrame.html#CitationFinder)
- [Author & Journal Indexes](http://psycnet.apa.org/view/help/rightFrame.html#authorandjournalindexes)
	- o **[Author Lookup](http://psycnet.apa.org/view/help/rightFrame.html#authorlookup)**
	- ❍ [Journal Lookup](http://psycnet.apa.org/view/help/rightFrame.html#journallookup)
- <span id="page-0-0"></span>• [Cited Reference](http://psycnet.apa.org/view/help/rightFrame.html#CitedReferences)
- [Results List](http://psycnet.apa.org/view/help/rightFrame.html#resultslist)
	- ❍ [Search within Results](http://psycnet.apa.org/view/help/rightFrame.html#searchwithinresults)
	- ❍ [Narrow Results by](http://psycnet.apa.org/view/help/rightFrame.html#narrowresults)
	- ❍ [Find Full Text](http://psycnet.apa.org/view/help/rightFrame.html#fulltext)
	- o [Definitions](http://psycnet.apa.org/view/help/rightFrame.html#definitions)
	- ❍ [Managing Results](http://psycnet.apa.org/view/help/rightFrame.html#displayresults)
- [Managing Searches](http://psycnet.apa.org/view/help/rightFrame.html#ManagingSearches)
	- ❍ [Email Alerts](http://psycnet.apa.org/view/help/rightFrame.html#email)
	- ❍ [RSS Feeds](http://psycnet.apa.org/view/help/rightFrame.html#rss)
	- ❍ [Permalinks](http://psycnet.apa.org/view/help/rightFrame.html#permalinks)
	- ❍ [Save and Edit Searches](http://psycnet.apa.org/view/help/rightFrame.html#saveedit)
- [Recent Searches](http://psycnet.apa.org/view/help/rightFrame.html#RecentSearches)
- [My List](http://psycnet.apa.org/view/help/rightFrame.html#MyList)
- [Browse](http://psycnet.apa.org/view/help/rightFrame.html#Browse)
	- ❍ [PsycARTICLES](http://psycnet.apa.org/view/help/rightFrame.html#BrowseArticles)
	- ❍ [PsycBOOKS](http://psycnet.apa.org/view/help/rightFrame.html#BrowseBooks)
	- ❍ [PsycEXTRA](http://psycnet.apa.org/view/help/rightFrame.html#BrowseGL)
	- ❍ [PsycCRITIQUES](http://psycnet.apa.org/view/help/rightFrame.html#BrowseReviews)
- [Term Finder](http://psycnet.apa.org/view/help/rightFrame.html#termfinder)
- [My PsycNET](http://psycnet.apa.org/view/help/rightFrame.html#MyPsycNET)
	- [Save a Search Strategy](http://psycnet.apa.org/view/help/rightFrame.html#HowtoSaveaSearchStrategy)
	- [Return to Saved Searches](http://psycnet.apa.org/view/help/rightFrame.html#ReturningtoSavedSearches)
- <span id="page-0-1"></span>● [Other Resources](http://psycnet.apa.org/view/help/rightFrame.html#AdditionalSearchHelp)
	- [Podcasts and Tutorials](http://psycnet.apa.org/view/help/rightFrame.html#podcaststutorials)
	- [Online Training Seminars](http://psycnet.apa.org/view/help/rightFrame.html#OnlineTrainingSeminars)
	- **[Social Media](http://psycnet.apa.org/view/help/rightFrame.html#SocialMedia)**
	- [APA Journals App](http://psycnet.apa.org/view/help/rightFrame.html#APAJournalsApp)

# **Getting Started**

Put a check next to the database(s) you want to search. To search APA's five databases at once, put a check next to **Select ALL**. This screen will show the database(s) you or your institution has access to—you might not have all five.

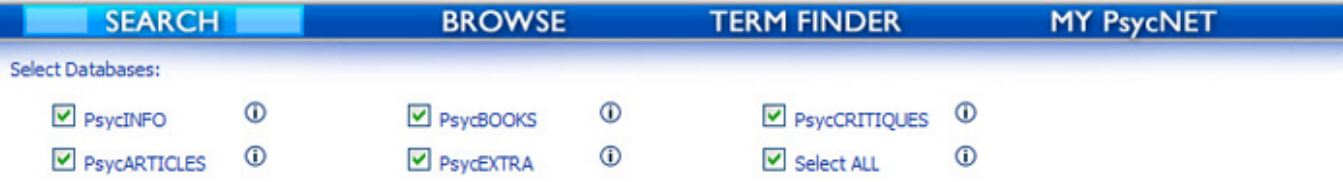

[Read a brief description of each database.](http://psycnet.apa.org/view/help/db-descriptions.html)

# **Easy Search**

**Easy Search** provides a quick and easy way to find the information you are looking for.

- First, select the [database\(s\)](http://psycnet.apa.org/view/help/db-descriptions.html) you want to search.
- . Type a word or phrase, author, or title into the search box.
- Click **Search**.
- Easy Search runs an [Any Field search](#page-2-0).

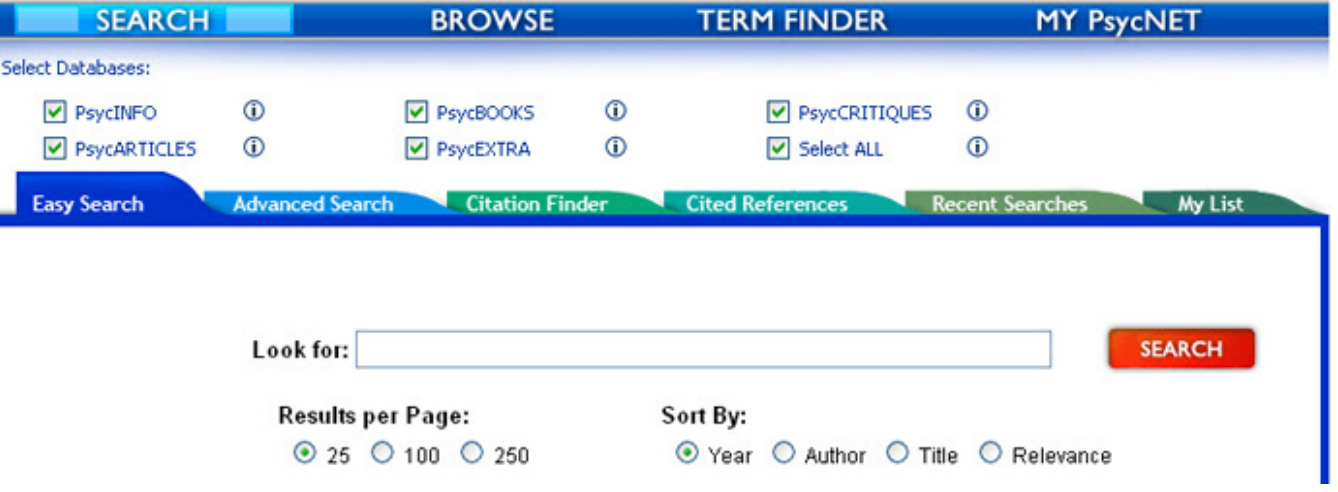

© 2011 American Psychological Association

●

# **Advanced Search**

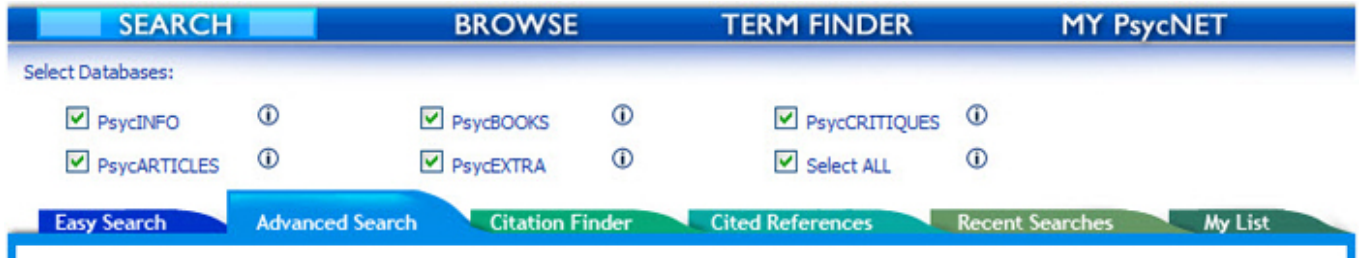

Advanced Search allows for more precise searching than [Easy Search.](#page-0-0) You can create a complex search using a variety of options in the **Look For**, **Only Show Content Where**, **Date**, and **Display** areas.

The Look For section allows you to select from the [searchable fields](#page-2-1).

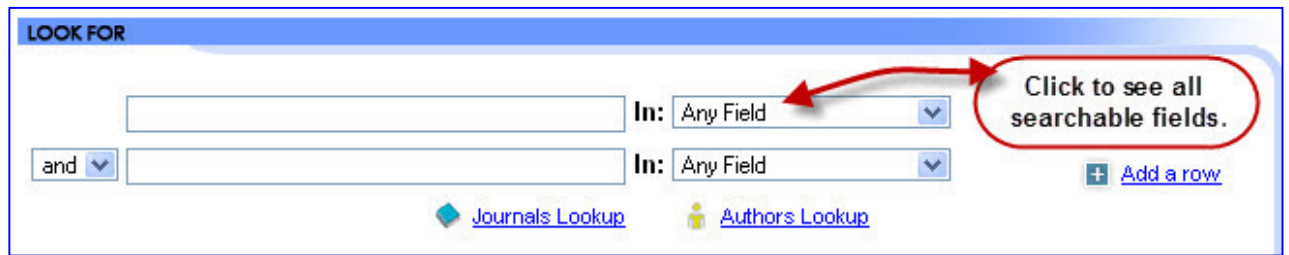

The **Only Show Content Where** section allows you to further limit your search by specific age group, population, document type, research methodology, and more.

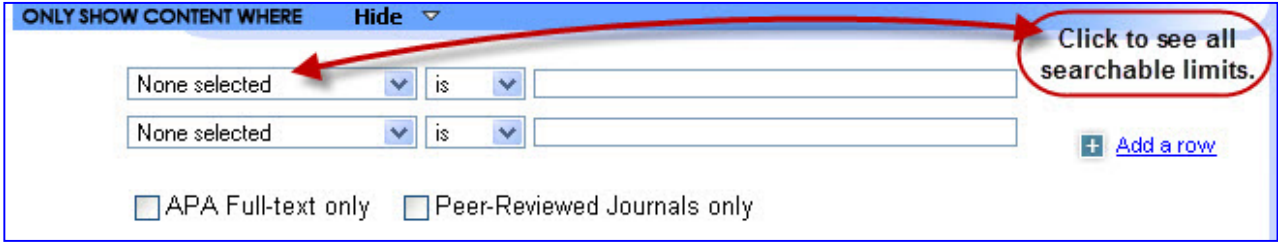

<span id="page-1-0"></span>The **Date** section allows you to limit to a date range or to records added to the databases recently.

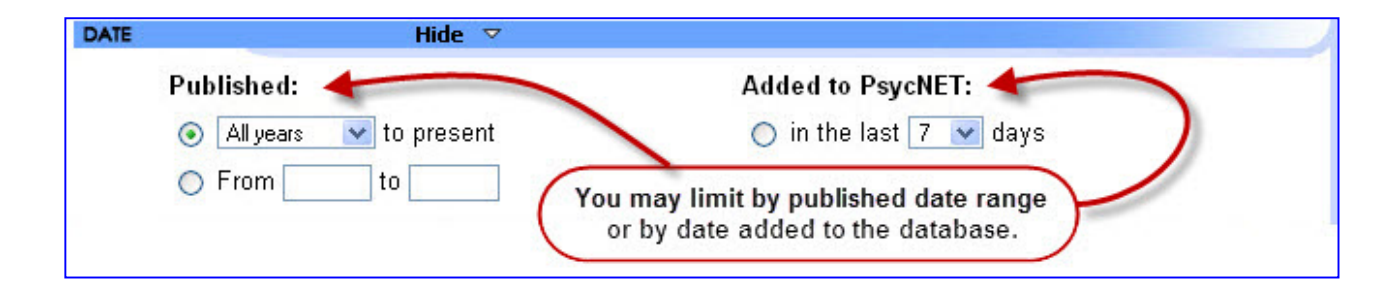

The **Display** section allows you to determine the number of results to show per page and the initial sort option. By default, results are sorted by date, but you can also sort by author name, title, or relevance.

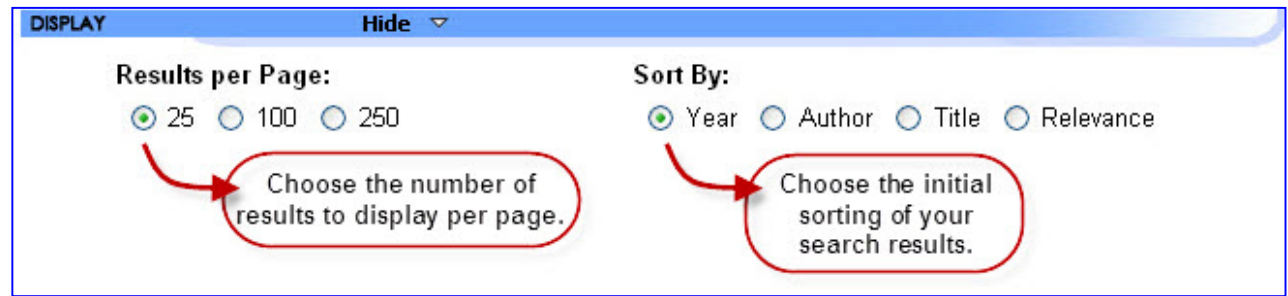

# <span id="page-2-1"></span>**Searchable Fields**

All fields are searchable in all five databases except where noted.

<span id="page-2-0"></span>**Any Field:** yields results from all the searchable fields except [cited references](#page-16-0).

**Abstract:** brief summary of the document

**Affiliation:** institutional affiliation of the author

**Author:** name of the author or authors listed in the document; always displayed last name, first name, or first initial

**Author of Reviewed Item:** if the document is a review, this field indicates the author of the material being reviewed (PsycARTICLES, PsycCRITIQUES, and PsycINFO only)

**Book Title:** title of book

**[Cited References:](#page-16-0)** the list of works cited published with an article, book, chapter, dissertation, or electronic collection **Cited Reference Author:** author of the material cited **Cited Reference Source:** name of the publication cited **Cited Reference Title:** title of the document cited **Cited Reference Year:** year of publication of the material cited

**Conference:** name of the conference at which material was presented

**Content owner:** person or organization owning the content materials (PsycEXTRA only; in all other databases, search Publisher)

**Correspondence**: address of the author

**DOI Number:** (Digital Object Identifier) publisherregistered persistent link to a unique full-text document

**Geographic Location:** location where the research took place or that was the focus of the study

**Grant/Sponsorship:** name of grant or sponsor who funded the research

**Index Terms**: controlled vocabulary from *Thesaurus of Psychological Index Terms*

**ISBN:** International Standard Book Number assigned to the book or non-serial

**ISSN:** International Standard Serial Number assigned to the journal

**Journal Title:** title of journal or serial

**Keywords:** search three fields simultaneously—title, index terms, and keywords (natural language words describing the document's content)

**Publication Date:** captures the date of the publication: either the day/month/year, the month/year, or the season/year

**Publication Year:** year the document was published

**Publisher:** organization/company that publishes the journal or book (except in PsycEXTRA; when in PsycEXTRA search Content Owner)

**Release Date:** the date the material was added to the database and the name of each database where it appears

**Tests & Measures:** indicates if a test was used in the methodology of a study

**Title:** this refers to the document title, which is the title of the journal article, book chapter, book title, or dissertation

**Title of Reviewed Item:** if the document is a review, this field indicates the title of the material being reviewed (PsycARTICLES, PsycCRITIQUES, and PsycINFO only)

**Unique Identifier:** a distinct number that identifies the record, assigned by APA

Year of Reviewed Item: if the document is a review, this field indicates the publication year of the material being reviewed (PsycARTICLES, PsycCRITIQUES, and PsycINFO only)

### <span id="page-4-0"></span>**Only Show Content Where**

You can also limit your search to a specific age group, population, document type, research methodology, and more using the **Only Show Content Where** feature. For example, if you are looking for a clinical case study about seasonal affective disorders, search "seasonal affective disorder" and limit the search to clinical case study.

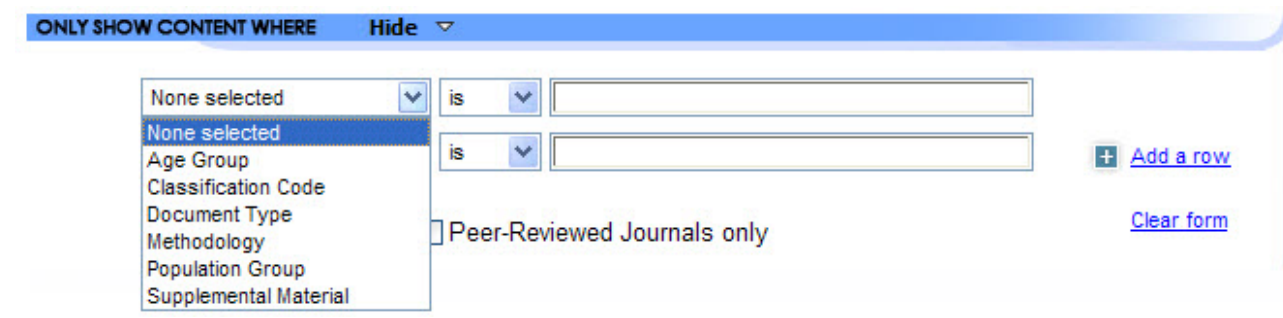

- Select the limiter from the first drop-down menu.
- Select "is" or "is not."
- Select the value or values. To select more than one value, hold the Control key as you click each value.

[See two example searches using these limits.](http://psycnet.apa.org/view/help/search-examples1.html)

You may choose from six limiters in the Only Show Content Where area:

**1. Age Group:** describes specific age groups related to the document's content

Childhood (birth to 12 yrs) Neonatal (birth to 1 mo) Infancy (2 to 23 mo) Preschool Age (2 to 5 yrs) School Age (6 to 12 yrs) Adolescence (13 to 17 yrs) Adulthood (18 yrs & older) Young Adulthood (19 to 29 yrs) Thirties (30 to 39 yrs) Middle Age (40 to 64 yrs) Aged (65 yrs & older) Very Old (85 yrs & older)

**2. Auxiliary Material:** material separate from the source document

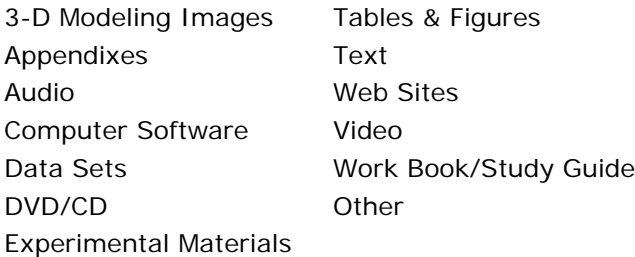

**3. Classification Codes:** 4-digit numbers representing broad subject categories from the [PsycINFO Content Classification Code System.](http://www.apa.org/pubs/databases/training/class-codes.aspx)

**4. Content Provider Type:** type of organization providing the content of the materials in the database (PsycEXTRA only)

Association/Society Educational Institution Government Government (US) Government (Non-US) Government (State) Government (Local) Government (Multinational) Individual Private Company/Corporation (For-Profit) Research Institute (Private)

**5. Document Type**: describes what the document is

**Abstract Collection:** document is a collection of abstracts **Bibliography:** a list of document citations (e.g., books or journal articles), often with descriptive or critical notes relating to a particular subject, period, or author **Chapter:** chapter of a book, authored or edited **Column/Opinion:** non-article type document providing updates, personal perspectives, etc. **Comment/Reply:** a comment, reply, rebuttal, or rejoinder to a previously published work **Dissertation:** thesis or a document that presents the author's research and findings and is submitted in support of candidacy for a doctoral degree **Editorial:** statement of opinions, beliefs, and policy of the editor of a journal **Encyclopedia Entry:** individual entries from an encyclopedia **Erratum/Correction:** correction of errors in a previously published work or designation of an article or book retracted in whole or in part by an author, publisher or other authorized agent **Journal Article:** article from a serial Letter: a letter to the editor of a journal of book **Obituary:** notice of the death of a person **Publication Information:** non-article type information in journals, usually includes important announcements such as a new journal editor **Reprint:** document is a reprint from another publication **Review – Book:** review of a book

**Review – Media:** review of a film or video **Review – Software & other:** review of software, website, or any other review that is not a book or media review

**6. [Methodology:](http://www.apa.org/pubs/databases/training/method-values.aspx)** captures the research method used in a study

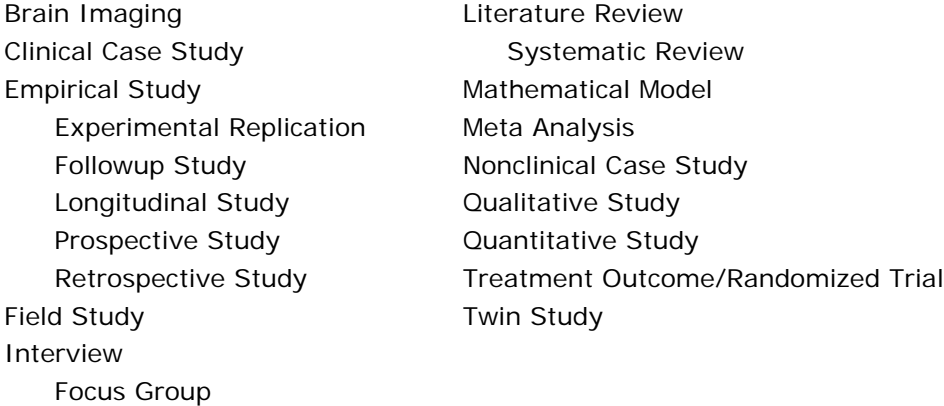

#### **7. Population Group**: describes the subject population group of a study

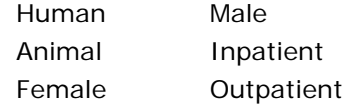

#### <span id="page-7-0"></span>**Date**

You can limit your search to

- items published in the last year, 3 years, or 5 years,
- items published within a year range of your choice, or
- items added to the APA PsycNET platform in the last 7, 14, or 30 days.

## <span id="page-7-1"></span>**Display**

- You can choose to display 25, 100, or 250 records per page.
- You may also choose whether to display your results sorted by year, author, title, or relevance. By default, the results will display by year, with the most recently published item shown first.

# **Other Search Options**

### <span id="page-8-0"></span>**Boolean Operators**

Boolean operators allow you to expand or narrow your search as needed.

Combine search terms to narrow ("AND") or broaden ("OR") results. Use "NOT" to exclude records from retrieval.

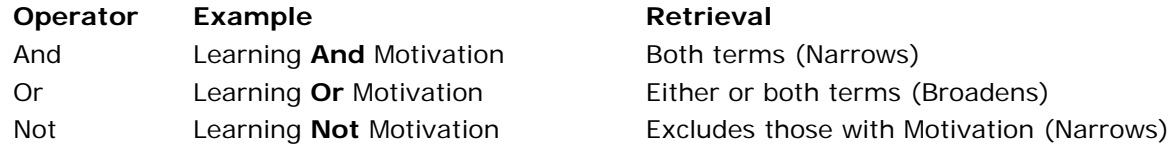

The search system follows the order Boolean operators are entered when there are two or more operators in a search expression. For example, if you enter the following

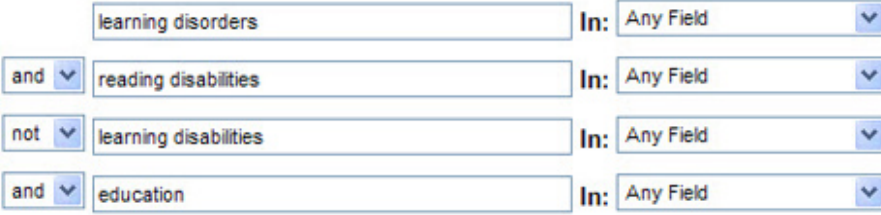

The search will retrieve:

learning disorders *and* reading disabilities *not* learning disabilities *and* education

If you meant something else, group your concepts on one line using parentheses.

For example:

learning disorders *and* (reading disabilities *not* learning disabilities) *and* education

v

learning disorders and (reading disabilities not learning In: Any Field

If you wish to group concepts, but are searching

multiple fields, for example:

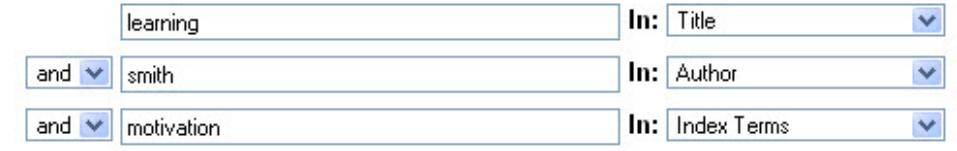

Or you can enter it this way:

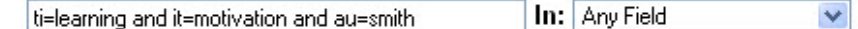

## **Truncation**

Truncation, also sometimes referred to as wildcard searching, will find all forms of a word root. The asterisk (\*) replaces more than one character. For example, searching *therap*\* finds *therapy*, *therapies*, *therapist*, *therapists*, *therapeutic*, *therapeutically*, etc.

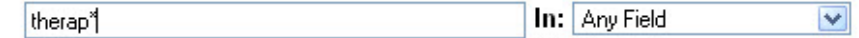

## **Exact phrase**

By surrounding your query terms with quotation marks, you can search for exact matches. For example, "early personality development" searches for the exact phrase *early personality development* but not for *personality development*, *early development of personality*, etc.

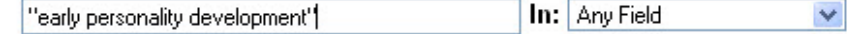

## **Proximity Searching**

A tilde (~) followed by a number finds search terms in close proximity. This requires the database to yield results only when your search terms appear within a

certain number of words of each other.

Increasing the *n* (number) increases the number of documents retrieved, because it increases the maximum number of searchable words that can occur between your search terms.

For example, "perceived stress scale"~1 retrieves *Perceived Stress Scale* OR *Perceived Maternal Stress Scale*.

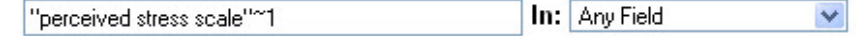

# **Command Line Searching**

The command line field values are listed here. All are case sensitive.

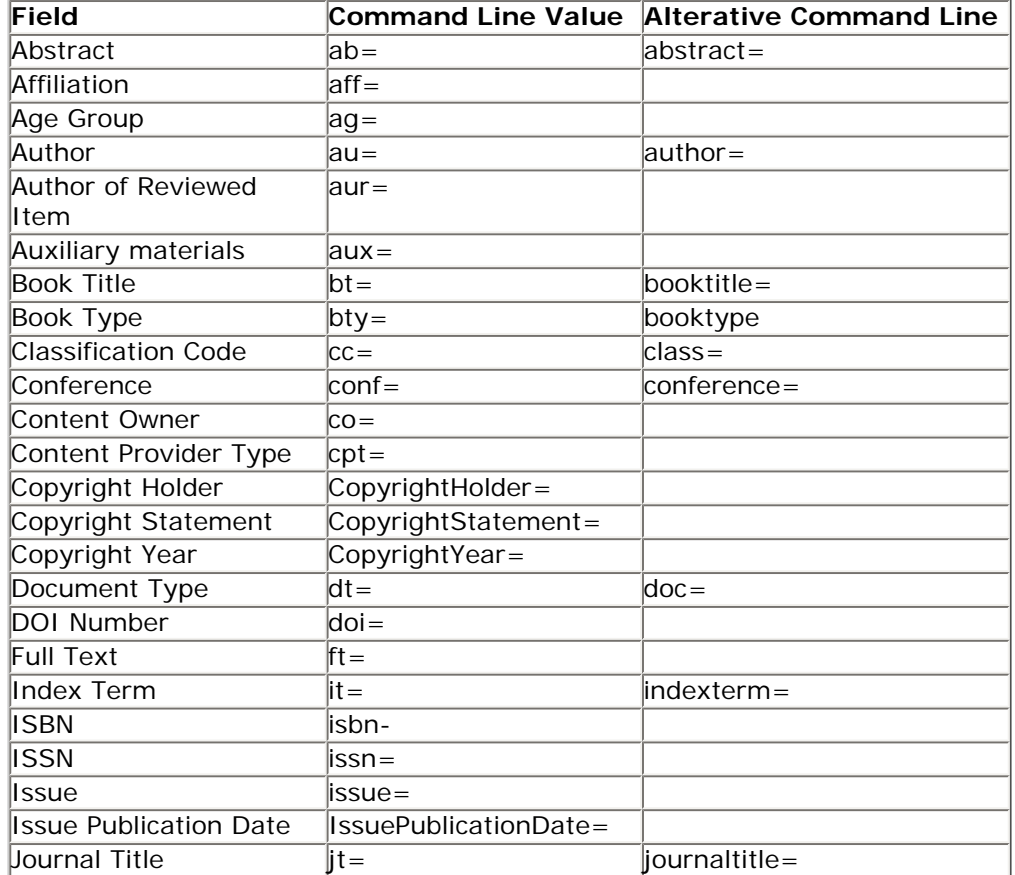

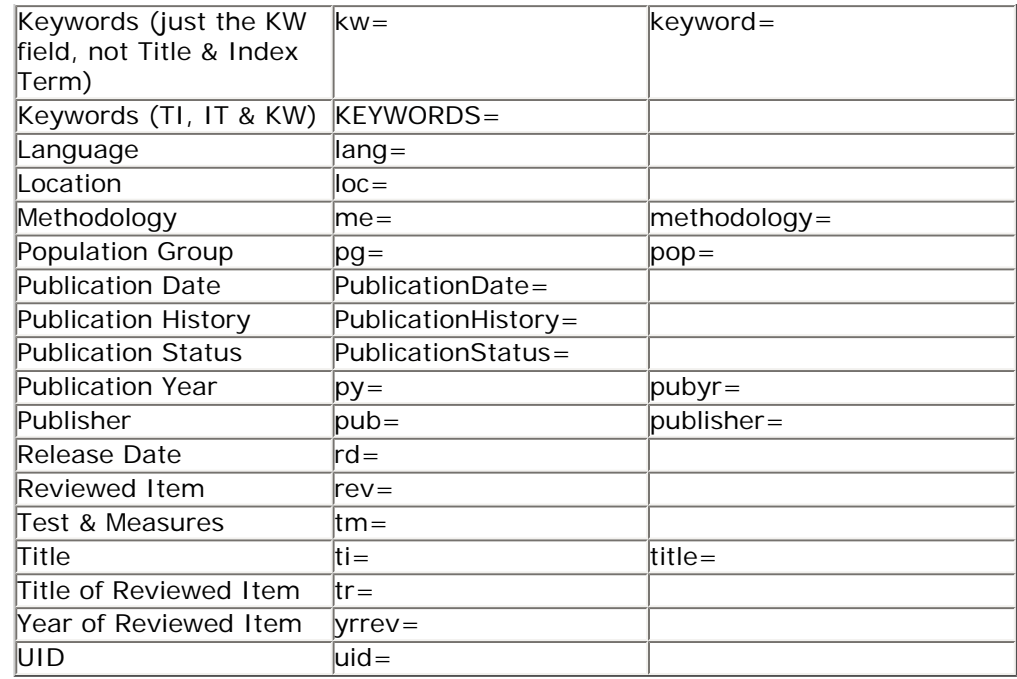

# **Additional Hints and Search Strategies**

- To get more targeted results, search with Boolean, exact phrase, and proximity operators, for example: Husband OR Spouse, "forensic evaluation," "child abuse"~2
- . Use more specific terms as opposed to general ones. A broad query like "perception" could retrieve anything from numerosity perception to extrasensory perception.
- Search multiple phrases that could represent the topic, for example, "guided imagery therapy" or "directed reverie therapy"
- Evaluate your results: Did you find what you were looking for? Is better information still out there? How can you refine your query to find better information?
- Adjust your search strategy: If the results do not seem relevant, or if you are not satisfied with the size of the retrieval, try adding or eliminating concepts, changing the proximity operators, searching other fields, or using limits.

# **Citation Finder**

**Citation Finder** is a quick and easy way to verify a citation.

- First, select the *[database\(s\)](http://psycnet.apa.org/view/help/db-descriptions.html)* you want to search.
- Type the information you know into the appropriate search box, be it a word or phrase, author, or title.
- Click **Search**.

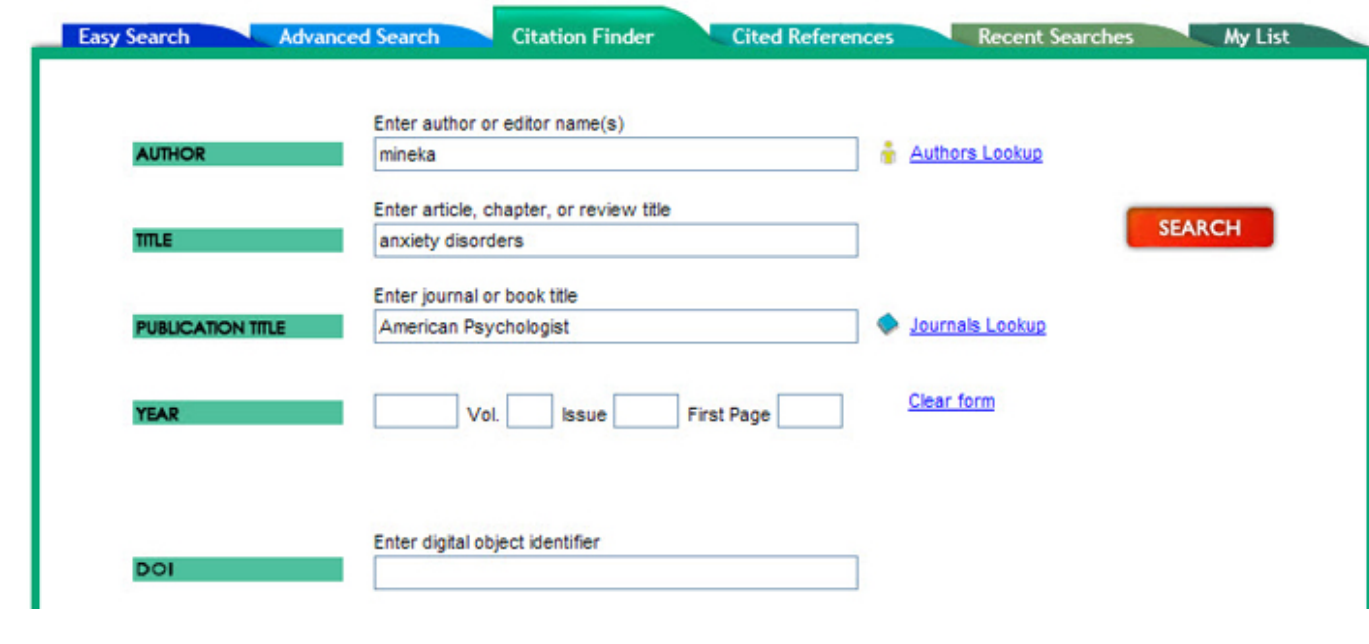

## **Author**

If you know the author or editor of a book, book chapter, journal article, or dissertation, enter the author's last name. If this retrieves too many results, you may also want to include the author's first name or first initial.

Enter author or editor name(s) **AUTHOR** mineka

**Helpful hint** If you are unsure how to spell an

author's name, click the **[Authors Lookup](http://psycnet.apa.org/view/help/rightFrame.html#authorlookup)** link to view the index of author names.

### **Title**

Enter the title or the word(s) you want contained in the title in the search box. For example, typing "amygdala" will return results with "amygdala" in the titles. If you know the complete title (e.g, "The role of the amygdala in human fear"), enter it in the search box to reduce the number of irrelevant hits.

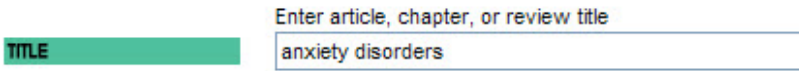

## **Publication Title**

Enter the journal title, the book title, or the word(s) you want contained in the publication title into the search box. For example, typing "American Psychologist" will yield a list of all citations from the journal entitled *American Psychologist*.

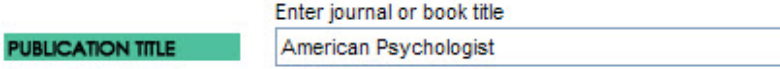

#### **Year**

If you know what year, volume, issue, or the page number accompanying the document, enter that in the approriate box.

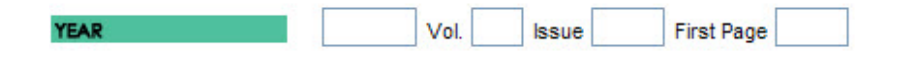

# **DOI**

If you know the digital object identifier (DOI) of the document, enter it in the appropriate box.

Enter digital object identifier

DOI

[See an example search using the Citation Finder.](http://psycnet.apa.org/view/help/search-examples2.html)

# **Author and Journal Indexes**

When you aren't sure where to start, it can be helpful to browse a complete index of the author names and journal titles.

#### **Authors Lookup**

You can quickly add author name variations from a browsable list of authors. Click **Authors Lookup** to view the list.

#### Authors Lookup

Type an author name into the Jump to box, or browse the alphabetical list.

Author Index Jump to GO Authors A - Z ABCDEFGHIJKLMNOPQRSTUVWXYZ

Select the author(s) name by clicking the checkbox and the name will be added to the cart. When you have the name(s) selected, you can select a Boolean operator "and" or "or" and add those names to the search by clicking the ADD TO SEARCH button.

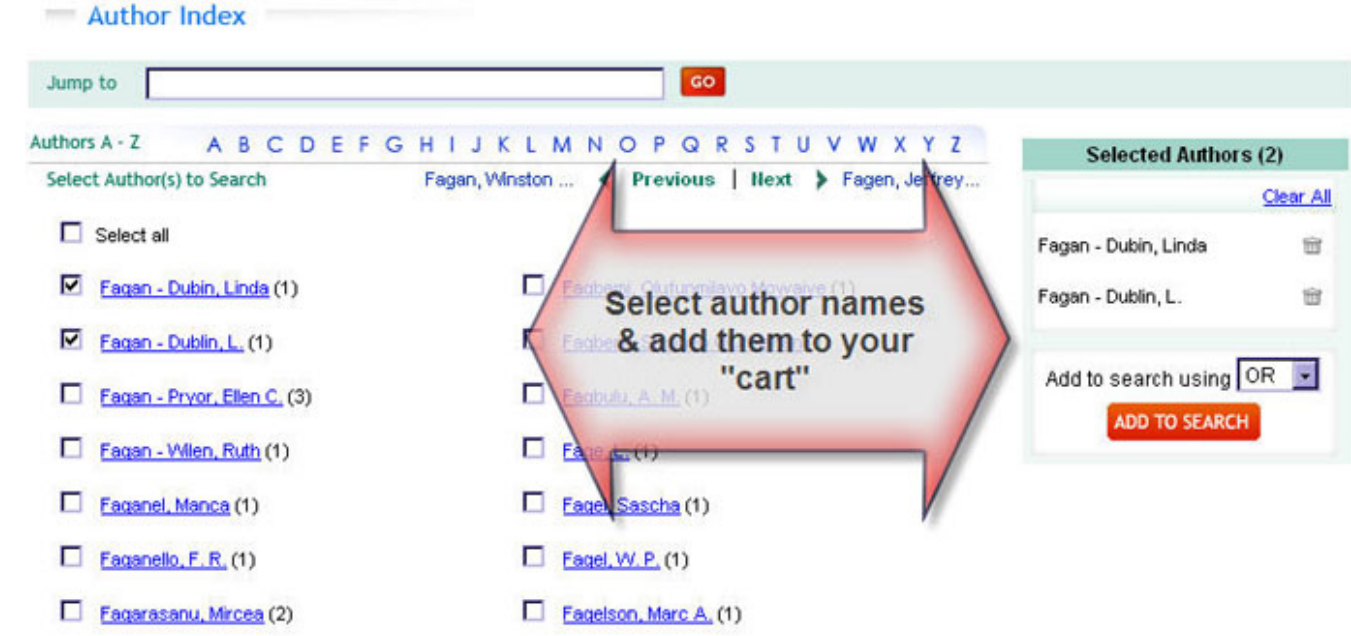

#### **Journals Lookup**

If you don't remember the exact journal name, you can quickly select from a browsable list of journal titles. Click **Journals Lookup** to view the full list.

Journals Lookup

Type a journal title into the Jump to box, or browse the alphabetical list.

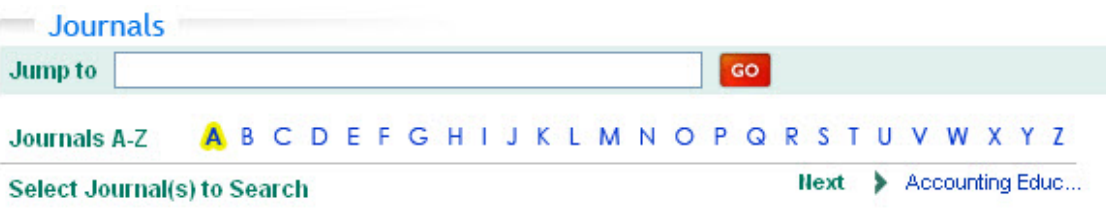

Select the journal(s) by clicking the checkbox, and the journal name will be added to the cart. When you have selected all the journal titles you want to search, click the ADD TO Search button.

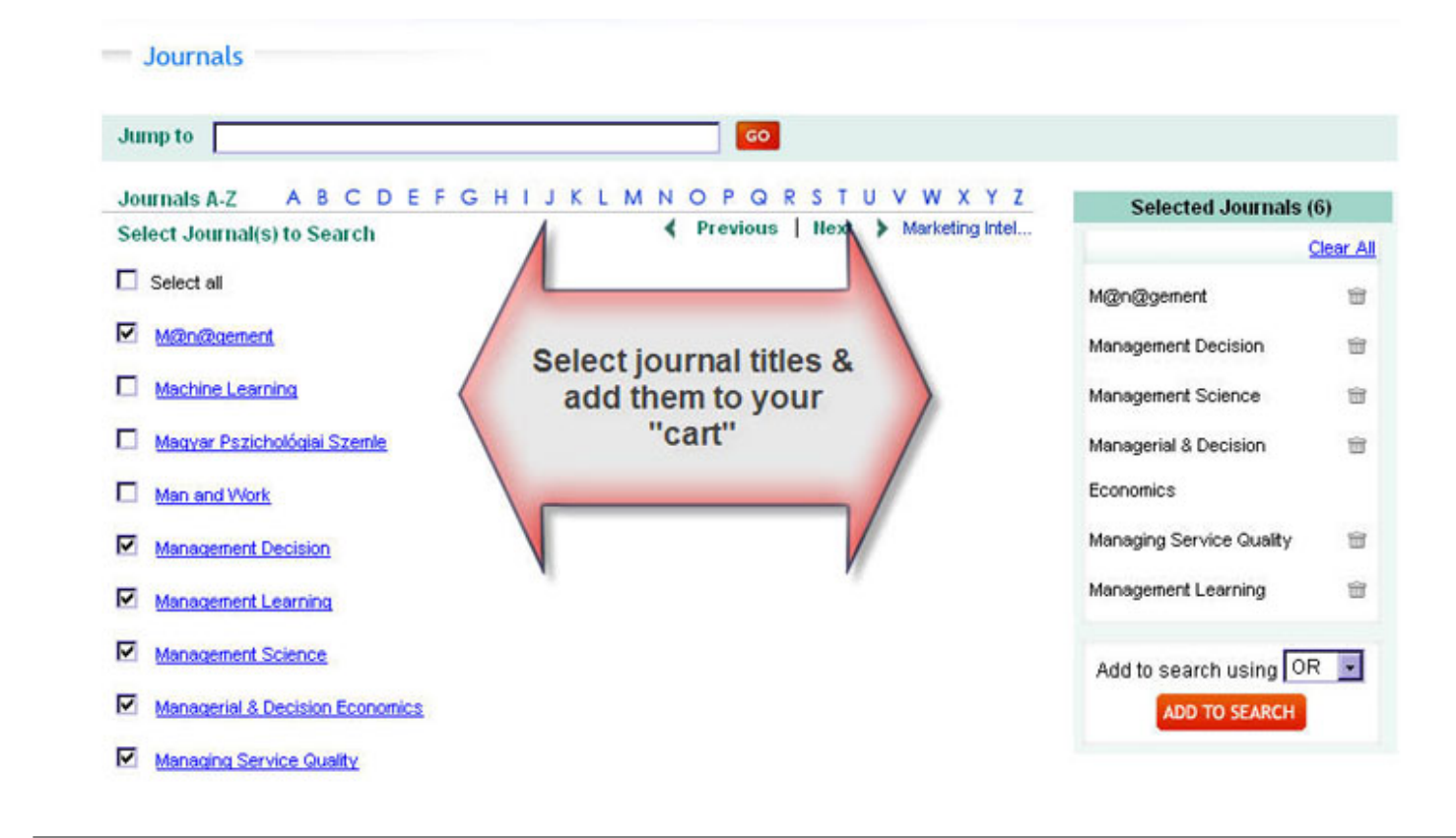

# <span id="page-16-0"></span>**Cited Reference**

Cited Reference searching allows you to search the works cited list. This is useful to see where people have cited a reference.

Click on the **Cited Reference** tab.

Cited reference searching allows you to see who is referencing an author's research—the author could be you, a colleague, or someone whose research interests you.

**Cited Reference Author:** author of the material cited

**Helpful hint** If you know the author's first initial,

you can improve your results by including the name in quotation marks.

**CITED REFERENCES AUTHOR** "Stroop, J"

**Cited Reference Source:** name of the journal cited **Cited Reference Title:** title of the document cited **Cited Reference Year:** year of publication of the material cited

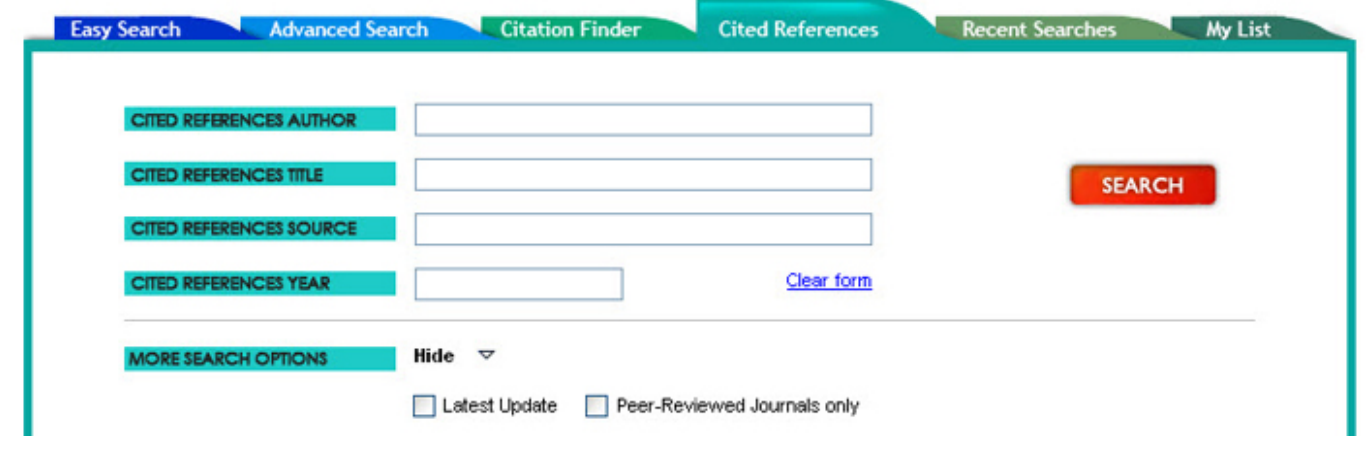

# **Results List**

When you are at the results list, you can reorder the results by clicking on the **Sort by** drop-down menu. You have the option to reorder results:

- chronologically by year
- alphabetically by author
- alphabetically by title
- by relevance ranking

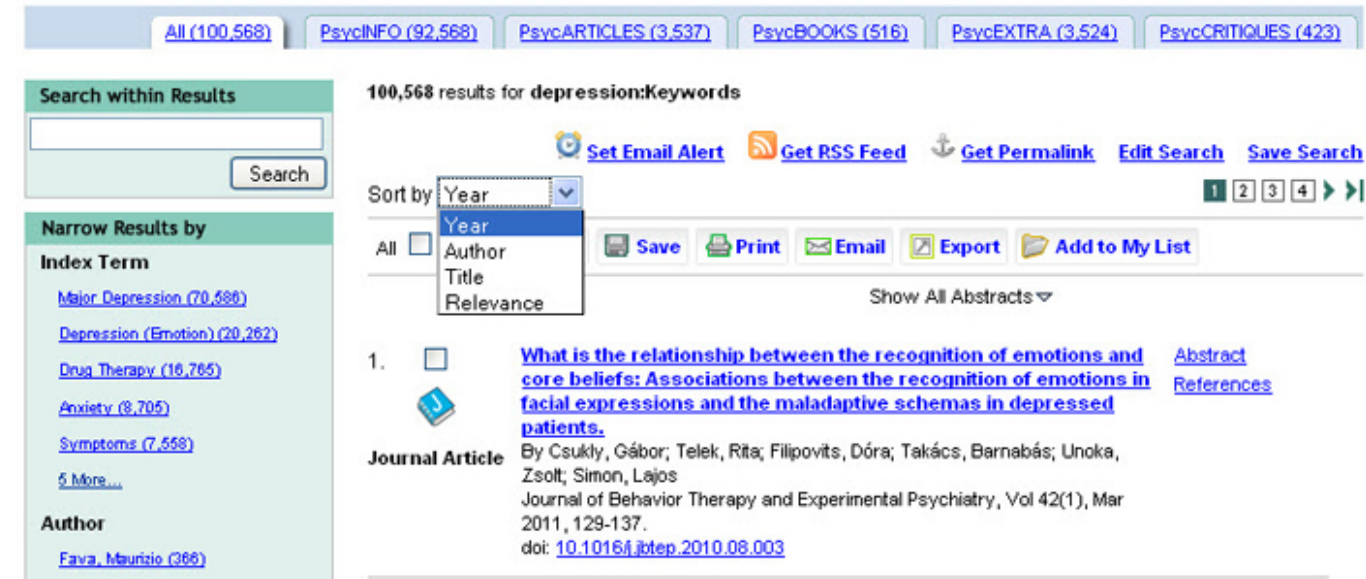

You can also change the display to show results from only one database by clicking on that database's tab. The number next to each database is the number of results retrieved from the database.

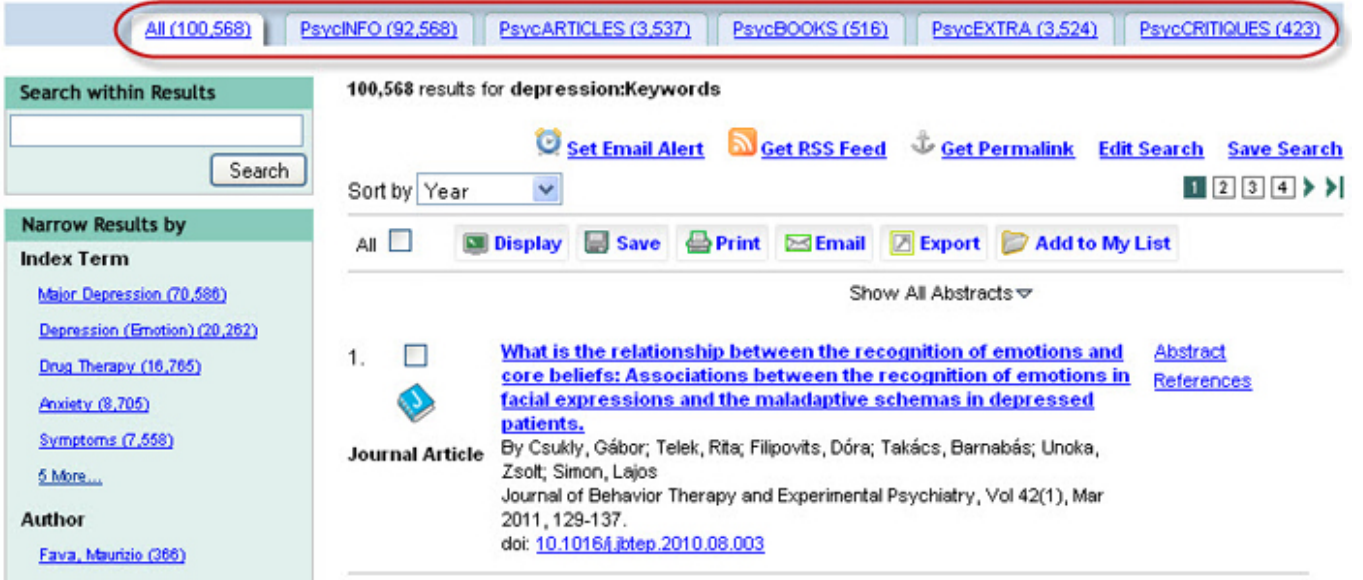

## **Search Within Results**

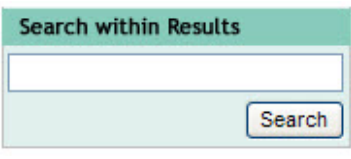

Allows you to add search terms to quickly narrow your results down to more relevant hits. This will not create a new search, but will apply the search terms to your existing results.

## **Narrow Results By**

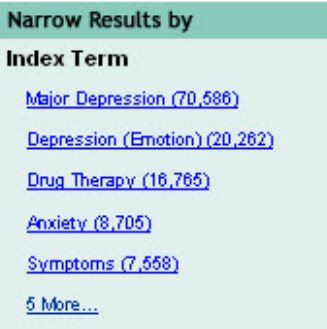

This at-a-glance overview of the search results gives you several options to quickly narrow your results to relevant records.

**Index Terms:** Selects the top Index Terms inside your existing search. Clicking on an Index Term will display ONLY the records that contain that Index Term.

**Author:** Displays the top Authors inside your existing search. Click on an author's name to view only his or her records.

**Author Affiliation:** Displays the top Author Affiliations inside your existing search. Click on the institution to view only records with that author affiliation.

**Publication Type:** Sorts the Publication Types. Click on one to view only those records—for example, click on "Books" to show all book records inside your search.

**Journal/Book Title:** Displays the top Journal and Book Titles inside your existing search. Click on one to view only those records.

**Year:** Displays the top Publication Years inside the existing search, and displays the year with the most hits first. Click on one to view only records published in that year.

**Age Group:** Displays the top Age Groups inside your existing search. Click on one to view only those records.

**Population Group:** Displays the top Population Groups inside your existing search. Click on one to view only those records.

**Methodology:** Displays the top Methodologies inside your existing search. Click on one to view only those records.

**Tests & Measures:** Displays the top Tests & Measures inside your existing search. Click on one to view only those records.

**[Classification Code:](http://www.apa.org/pubs/databases/training/class-codes.aspx)** Displays the top Classification Codes inside your existing search. Click on one to view only those records.

#### **Find Full Text**

There are a number of possibilities to find the full text of articles, book chapters, book reviews, and other documents through the APA PsycNET platform.

If you are accessing the APA PsycNET platform through an institution that can provide full-text content not owned or published by APA, you will see a button or link for "full text" in the right-hand column of your results list. Your library may also be able to obtain content through interlibrary loan. If you have any questions, consult your institution's librarian.

On the PsycARTICLES, PsycBOOKS, and PsycCRITIQUES tabs, you will see options to read the full text of the items. PsycARTICLES provides HTML and PDF versions; PsycBOOKS and PsycEXTRA provide PDFs only; PsycCRITIQUES provides HTML pages only.

This example results page shows a few of the fulltext records available in PsycARTICLES:

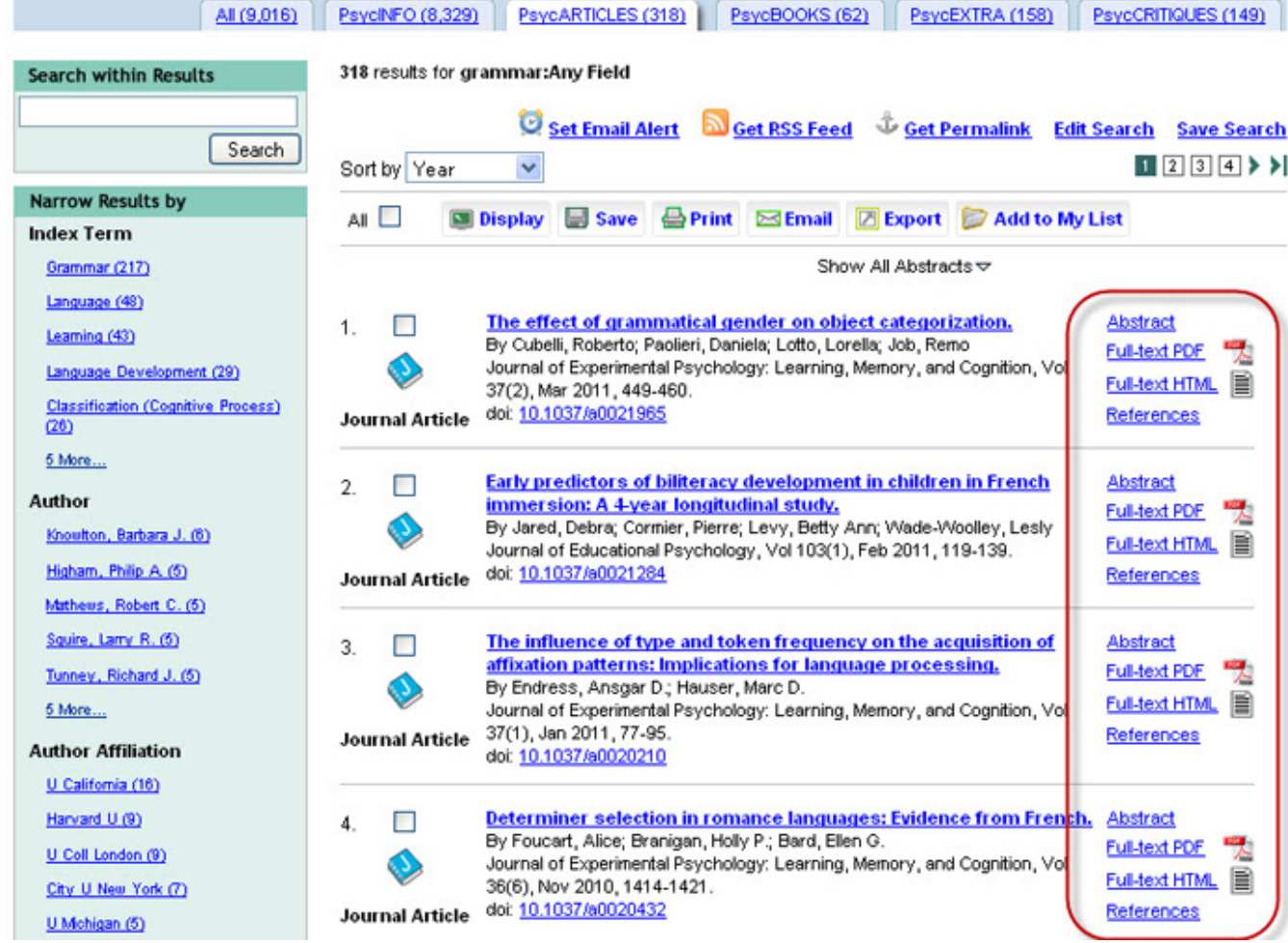

If your institution subscribes to the databases or if you have an individual subscription, these links will take you directly to the full text. If not, clicking these links will allow you to purchase an article or chapter.

The HTML view allows a researcher greater flexibility than does the PDF. You may jump to individual sections; download tables and figures as PowerPoint slides; create alerts for comments, replies, citations, or corrections; share the citation via Facebook and other social media sites; and more.

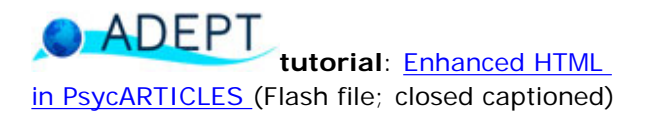

# **Definitions**

Within the text of articles you will notice that some words have a dotted line under them. If you click one of these words, you will see the definition (from the *[APA Dictionary of Psychology](http://www.apa.org/pubs/books/4311007.aspx)*).

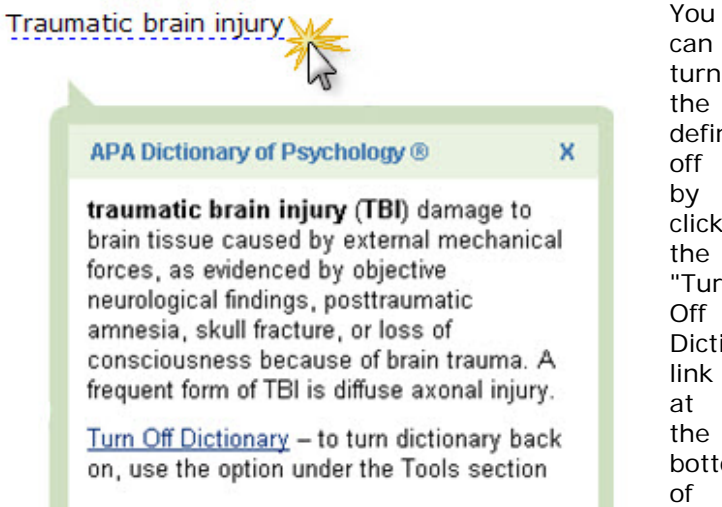

can turn the definitions off by clicking the "Turn Off Dictionary" link the bottom any definition

**TOOLS PRINT THIS ARTICLE** EMAIL THIS ARTICLE **EXPORT THIS CITATION ADD TO MY LIST RIGHTS & PERMISSIONS REPORT AN ERROR TURN ON DICTIONARY** 

or by clicking the link in the Tools section of the righthand panel.

To turn the dictionary back on, click "Turn On Dictionary" in the Tools section of the right-hand panel.

# **Managing Results**

Place a check next to each record you wish to select. Then you can display, save, print, email, export, or add to your list.

Display ■ Save A Print **Semail Export** Add to My List **Display** Display allows you to choose the display of your selected records. Click Display and choose your display option from a pop-up window.  $C$  http://psycnet.apa.org/?fa=search.displayFormat - PsycNET - Display - Windows Internet E...  $\Box\Box|{\bf X}$  $\mathbf{A} \cdot \mathbf{D} \cdot \mathbf{A} \cdot \mathbf{D} \cdot \mathbf{O} \cdot \mathbf{O}$ -ele **Close this window** ▲ APA PsycNET™ Display Full Record Display Citation Sele Citation & Abstract Selected Records - All Pages (1) **Full Record Display** GO Full Record Display plus Cited References **Citation APA Style** Citation with full names (when available) Note: Some titles in our records require editing to conform to APA style. We are working to standardize titles to ensure capitalization conforms to APA style. @2011 American Psychological Association

**Citation:** will display the citations only **Citation & Abstract:** will display the citation and abstracts to all selected records **Full Record Display:** will display all fields except the cited references **Full Record Display plus Cited References:** will display all fields including the cited references **Citations APA Style:** will display the citations in APA Style **Citation with full names (when available):** Displays the citation and full name(s) of the author(s) when

that information is available

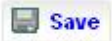

Save allows you to save your results.

**Citation:** will save the citations only **Citation & Abstract:** will save the citation and abstracts to all selected records **Full Record Display:** will save all fields except the cited references **Full Record Display plus Cited References:** will save all fields including the cited references **Citations APA Style:** will save the citations in APA Style **Citation with full names (when available):** saves the citation and full name(s) of the author(s) when that information is available

#### **Print**

Print sends the selected results to the printer in the following formats:

**Citation:** will print the citations only **Citation & Abstract:** will print the citation and abstracts to all selected records **Full Record Display:** will print all fields except the cited references **Full Record Display plus Cited References:** will print all fields including the cited references **Citations APA Style:** will print the citations in APA Style **Citation with full names (when available):** Prints the citation and full name(s) of the author(s) when that information is available

#### **Email**

Email your results.

**Citation:** will email the citations only **Citation & Abstract:** will email the citation and abstracts to all selected records **Full Record Display:** will email all fields except the cited references **Full Record Display plus Cited References:** will email all fields including the cited references **Citations APA Style:** will email the citations in APA Style **Citation with full names (when available):** Emails the citation and full name(s) of the author(s) when

that information is available

# **Z** Export

Export allows you to export selected citations to bibliographic software.

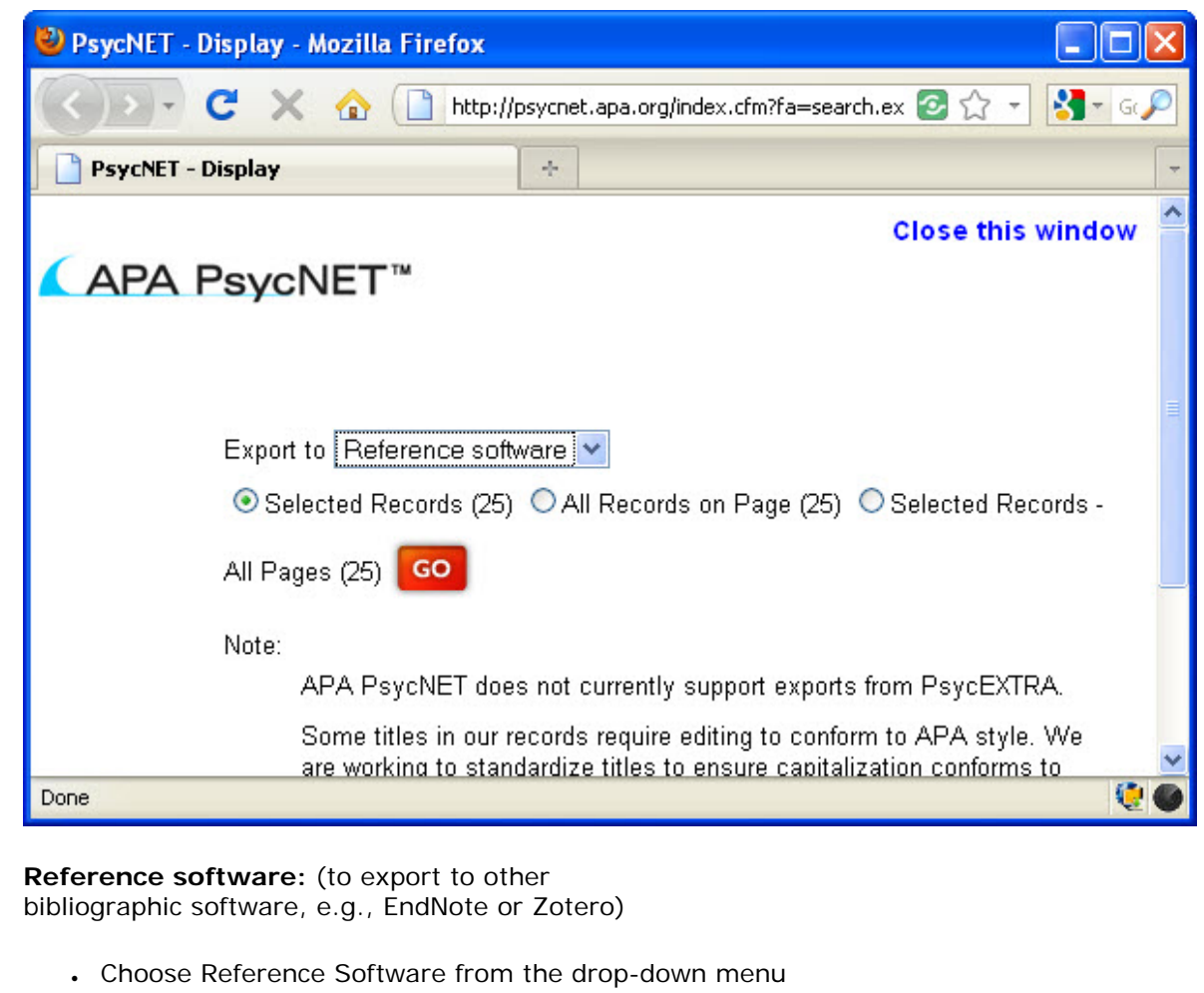

- and click Go.
	- ❍ This creates a .ris file (the standard format for bibliographic software).
	- ❍ Note that some bibliographic software can be automatically set to detect this type of file extension and will automatically upload your files at this point.
- A dialog box will prompt you to open or save the file.
	- ❍ If you select open, you will need to browse/select your bibliographic software program and proceed to open the file as your normally would with your preferred bibliographic software.

❍ If you select save, you can save the file and then upload this file to your preferred bibliographic software.

#### **RefWorks:**

- Choose RefWorks from the drop-down menu and click Go.
- Click Continue with Export—this will open a new window for RefWorks
- If you are not already logged into RefWorks, you will need to do so to proceed.
- Your citations will be automatically imported.

You cannot currently export citations from the PsycEXTRA database.

ADEPT **tutorial**: [APA PsycNET: How to](http://www.apa.org/flash/pubs/databases/tutorials/psycnet-citations/index.aspx) [Export Citations to RefWorks and Other](http://www.apa.org/flash/pubs/databases/tutorials/psycnet-citations/index.aspx) [Reference Management Software](http://www.apa.org/flash/pubs/databases/tutorials/psycnet-citations/index.aspx) (Flash file;

closed captioned)

### Add to My List

[Add to My List](#page-31-0) stores your results in a permanent place that is part of your [My PsycNET](#page-43-0) account. You can continue searching and add more items to the list throughout your session. This list is saved for future use —you can access it by logging in to your [My PsycNET](#page-43-0) account.

# <span id="page-26-0"></span>**Managing Searches**

On the Search Results page, you can manage your search by setting up an email alert or an RSS feed, creating a Permalink, and editing or saving your search strategy.

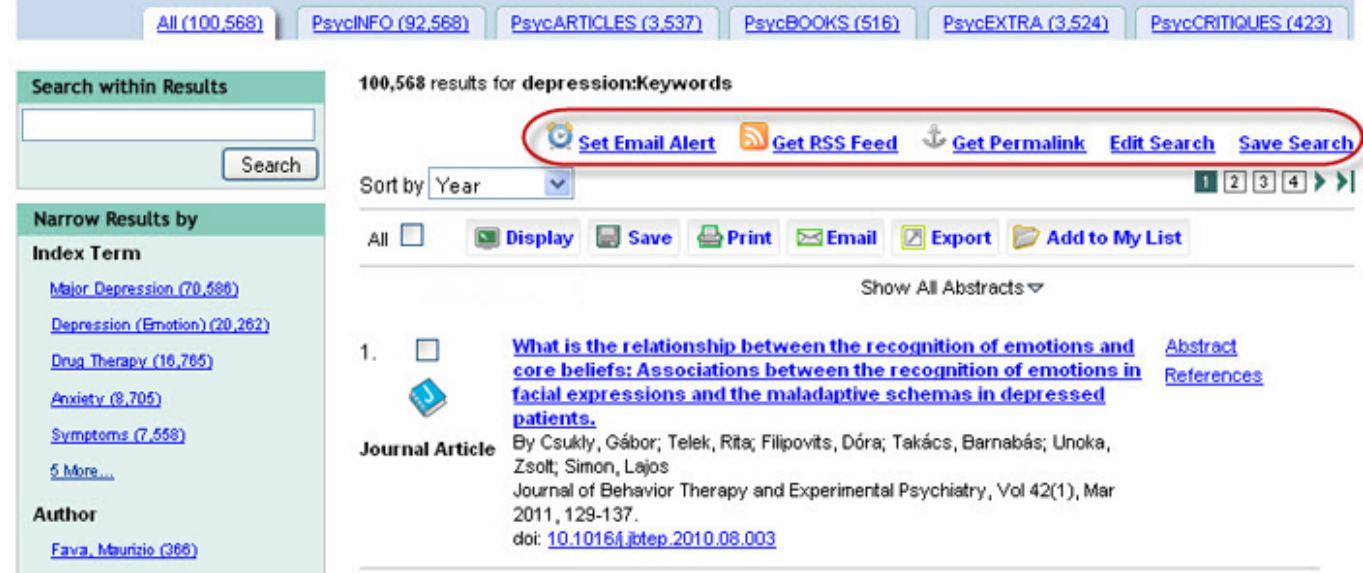

# **Email Alerts**

# Set Email Alert

To set an email alert, click the "Set Email Alert" button. This will prompt you to sign in to your [My PsycNET](#page-43-0) account. From here you will be able to name your search, add personal notes, determine the frequency of the email alert, and set when the alert will expire. Go back to My PsycNET at any time to edit or delete the alert.

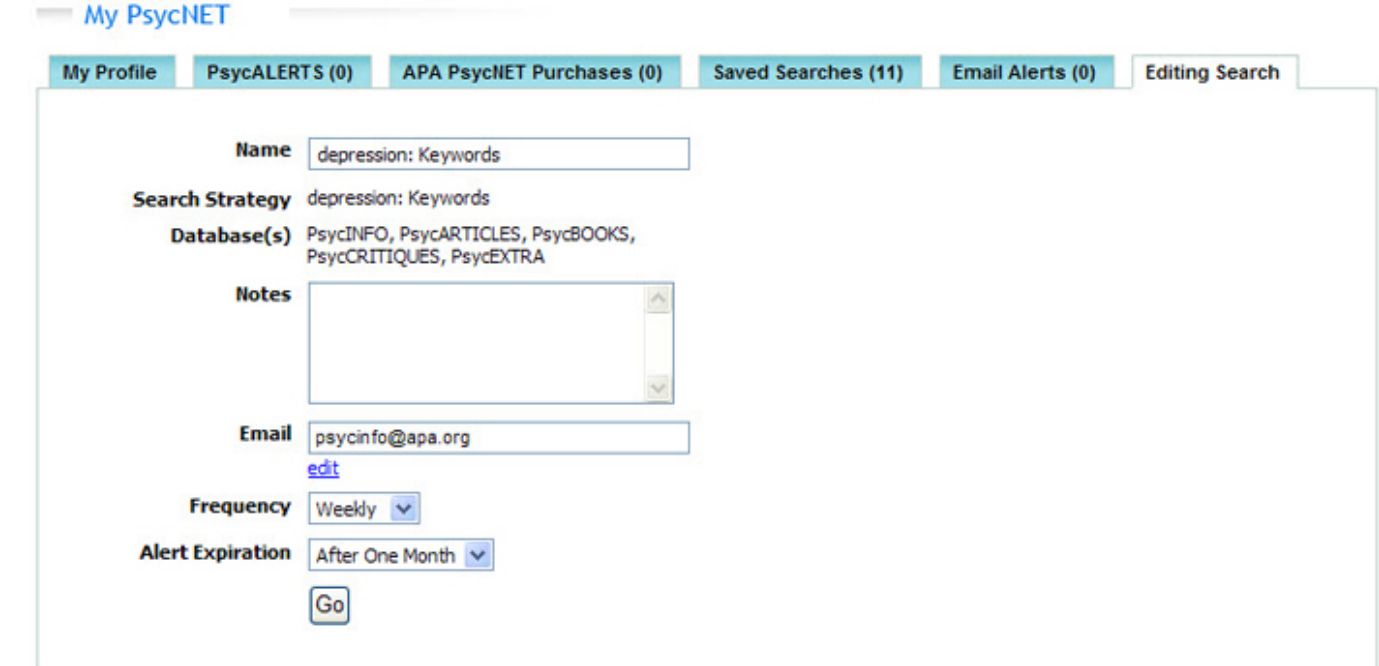

**O** ADEPT **tutorial**: [Setting Up Personalized](http://www.apa.org/flash/pubs/databases/tutorials/personalized-alerts/index.aspx)

[Alerts](http://www.apa.org/flash/pubs/databases/tutorials/personalized-alerts/index.aspx) (Flash file; closed captioned). The running time for this tutorial is 2.37 minutes.

## **RSS Feeds**

# Get RSS Feed

To set an RSS Feed, click the "Get RSS Feed" button. This will open a pop-up window that lets you open or save the RSS Feed.

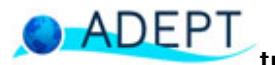

**tutorial**: [Creating Customized RSS](http://www.apa.org/flash/pubs/databases/tutorials/psycnet-rss/index.aspx) 

[Feeds](http://www.apa.org/flash/pubs/databases/tutorials/psycnet-rss/index.aspx) (Flash file; closed captioned). The running time for this tutorial is 1.29 minutes.

## **Permalinks**

### **Get Permalink**

To create a permanent link to your search results page, click the "Get Permalink" button. This will open a box with a unique URL that you can copy and paste.

# ADEPT

**tutorial**: [How to Create Permalinks](http://www.apa.org/flash/pubs/databases/tutorials/permalinks/index.aspx) [of Custom Searches](http://www.apa.org/flash/pubs/databases/tutorials/permalinks/index.aspx) (Flash file; closed captioned). The running time for this tutorial is 1.30 minutes.

#### **Save and Edit Searches**

#### **Save Search**

To save your search strategy, click the "Save Search" link. This will give you the opportunity to name your search and save it permanently in your [My PsycNET](#page-43-0) account. Go back to My PsycNET at any time to execute the search, or to edit or delete it.

#### **Edit Search**

To edit your existing search, click the "Edit Search" link. This will take you back to the search screen where you can make changes to the search strategy.

# **Recent Searches**

**Recent Searches** captures all the searches you conduct in a single session—once you log-off, the search history resets.To save a search for future use, save it to My PsycNET.

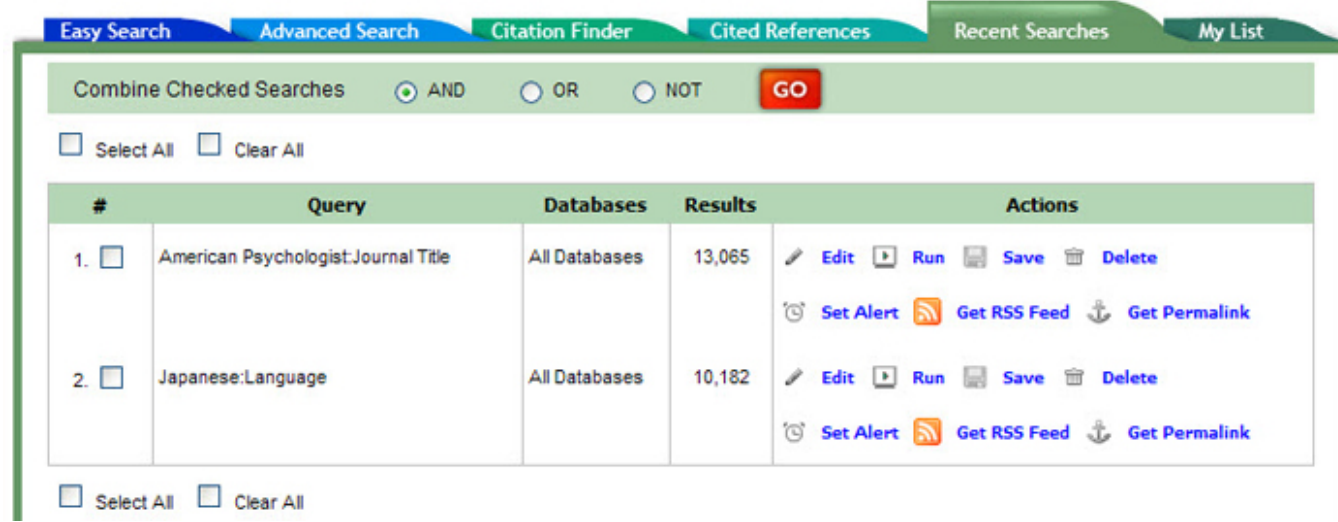

Your search query and database(s) searched are saved and listed here. You have the option to perform the following actions:

#### $\mathscr{P}$  Edit

**Edit your search:** This will bring you back to the search page. You can add or subtract additional search terms and limits.

#### $\blacktriangleright$  Run

**Run your search**: This will re-run the search.

**Save Save** your search strategy in **[My PsycNET](#page-43-0)**.

#### (C) Set Alert

**Set Alert:** This will create an email alert. This will prompt you to sign in to your [My PsycNET](#page-43-0) account. From here you will be able to name your search, add notes to yourself about the search, determine the frequency of the email alert, and determine when the alert will expire. Go back to My PsycNET at any time to edit or delete the alert.

#### Get RSS Feed

**Get RSS Feed:** This will open a pop-up window that lets you create an RSS Feed.

Ĵ. **Get Permalink** 

**Get Permalink:** This will open a box with a permanent link to your search results that you can copy and paste.

**Combine Checked Searches**: Put a check next to your searches and use **Boolean Operators** to combine them.

> Combine Checked Searches G AND  $C$  NOT  $C$  OR GO

# <span id="page-31-0"></span>**My List**

All records that you added to My List throughout searches are permanently saved here. Any time you want to make changes, you can log in to your individual [My PsycNET](#page-43-0) account and then go to the My List tab. Your personalized list will be saved until you decide to remove it. You can always add or subtract items.

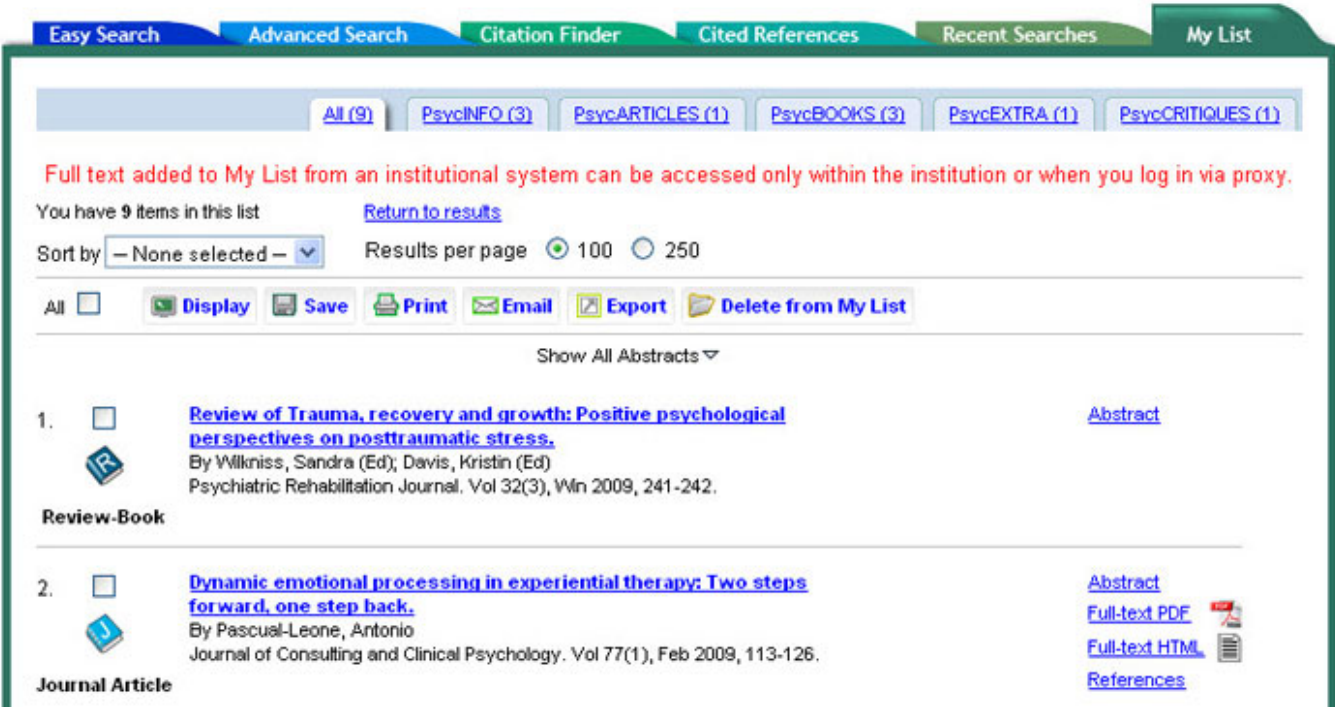

**Browse**

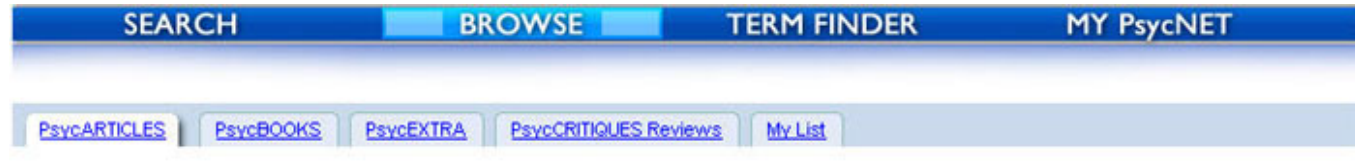

Use the browse function to skim through journal articles, books and book chapters, book and film reviews, and gray literature.

#### **Journal Articles**

[PsycARTICLES](http://www.apa.org/pubs/databases/psycarticles/index.aspx) contains full-text articles from journals published by APA, the Canadian Psychological Association, Hogrefe Publishing Group, and the Educational Publishing Foundation.

You have the option to browse by **Title** or by **Topic**.

**By Title** gives you an alphabetical list of journals available in full-text.

For example, if you are interested in browsing the journal *Neuropsychology* click *N* from the list of the alphabet or type *Neuropsychology* in the **Jump To** box. Then click *Neuropsychology*. This will take you to the Table of Contents page.

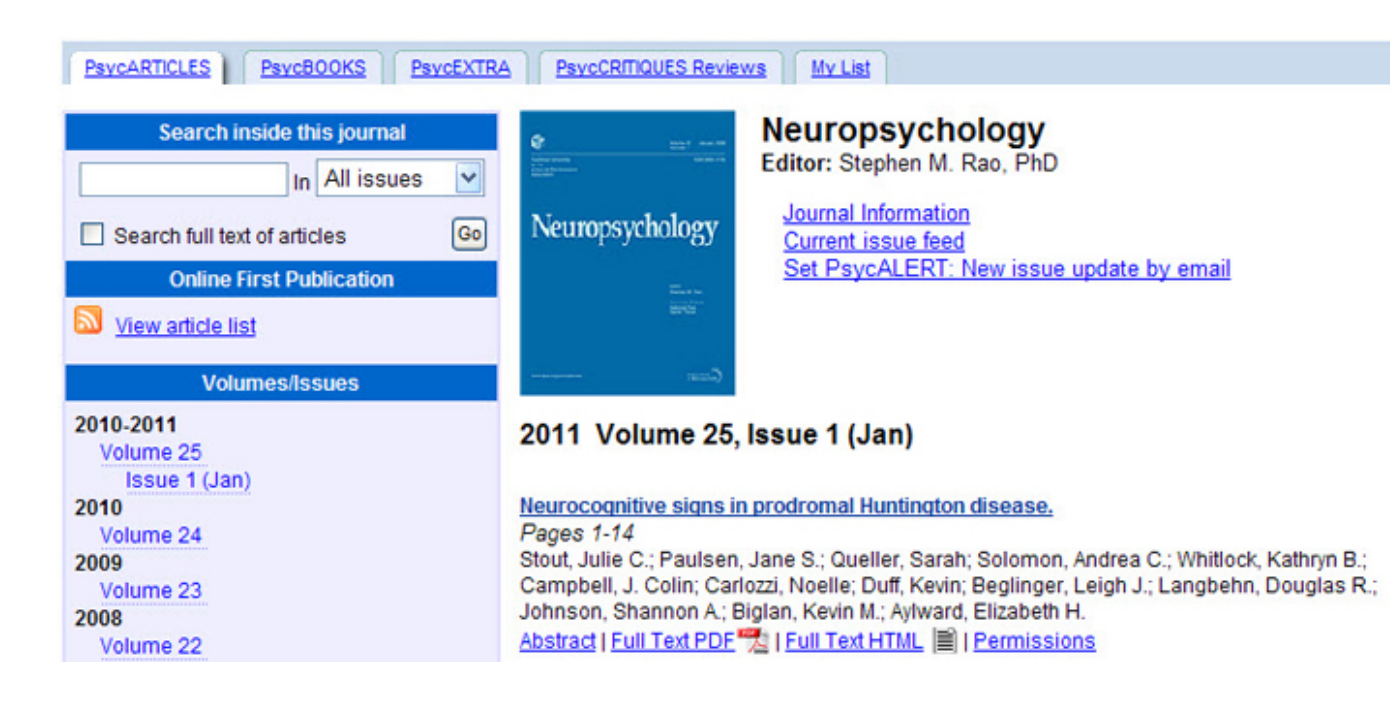

On the Table of Contents page, you can

- choose a publication year
- select volume or issue
- view the table of contents for that single edition
- view the citation and full text of an article or other document
- view Online First Publications: Articles available in electronic format prior to the print publication

To search within the journal, type your search into the search box and select from the drop-down menu "All issues," "Online First," or "Latest Issue." ("Online First" will appear in the drop-down only if there are current Online First Publications available.)

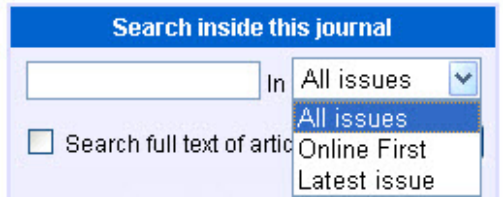

You can also check the box to search within the full text of articles.

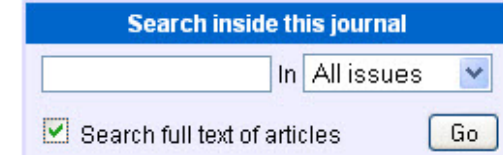

**By Topic** gives you a list of seven broad subject areas:

- 1. Biological and Developmental Processes
- 2. Clinical
- 3. Cognitive/Learning/Education
- 4. Core
- 5. Human Resources/Industrial/Organizational/Management
- 6. Health
- 7. Social Psychology and Social Processes
- Click on the topic you are interested in for a list of relevant journal titles.
- Click on a Journal Title for a list of Volumes/Issues.
- Click on an Issue to view the table of contents.
- From here you can view the citation and full-text of any article you are interested in.

The most current issues of APA Journals can also be browsed on the [APA Journals app for iPhones, iTouchs,](#page-51-0)  [and iPads.](#page-51-0)

#### **Books**

[PsycBOOKS](http://www.apa.org/pubs/databases/psycbooks/index.aspx) contains the full text of books including APA titles, classic books, and the *Encyclopedia of Psychology*.

You have the option to browse by **author**, **topic**, **title, publication year**, or **release date**. You also have the option to show only APA books, classic books, or entries from the *Encyclopedia of Psychology*.

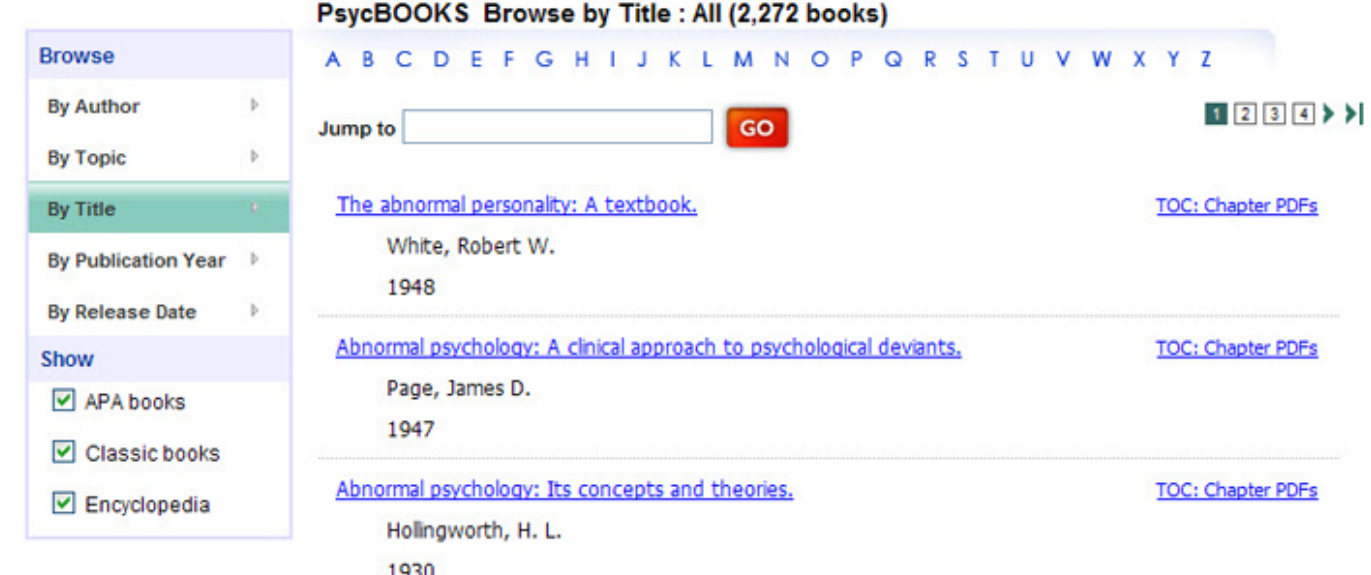

**By Author** gives you an alphabetical list of authors.

- Click the plus sign next to the author's name to open up a list of titles.
- Click on the "Full-Text PDF" link to view the table of contents.
- Click on the PDF icon next to any book chapter to view a full-text PDF of that chapter.
- El Abeles, Norman (1)

Psychology and the aging revolution: How we adapt to Full-Text PDF

longer life.

El Aber, J. Lawrence (1)

El Abercrombie, John (3)

田 Abramowitz, Jonathan S. (1)

El Abramson, Charles I. (2)

**By Topic** gives you a list of [129 broad subject areas.](http://psycnet.apa.org/view/help/browse-topics-PB.html)

- Click on a topic for a list of relevant book titles.
- Click on a book title to view its table of contents.
- In the **Links** box, click on "Book TOC: Chapter PDFs"

• Then click the chapter title to see the full-text of that chapter.

**By Title** gives you an alphabetical list of all the book titles.

- Browse the title list.
- Click on a book title to view its table of contents.
- In the **Links** box, click on "Book TOC: Chapter PDFs"
- Then click the chapter title to see the full-text of that chapter.

**By Publication Year** gives you a list of book titles by year published.

- Click on a year to view books published that year.
- Click on a book title to view its table of contents.
- In the **Links** box, click on "Book TOC: Chapter PDFs"
- . Then click the chapter title to see the full-text of that chapter.

**By Release Date** gives you a list of book titles by their release date.

- Click on a year to view books published that year.
- Click on a month.
- Click on a book title to view its table of contents.
- In the **Links** box, click on "Book TOC: Chapter PDFs"
- . Then click the chapter title to see the full-text of that chapter.

#### **Gray Literature**

[PsycEXTRA](http://www.apa.org/pubs/databases/psycextra/index.aspx) is the premier resource for information and data for cutting-edge research and practice in the behavioral and social sciences. It is also an archive of gray literature that documents the development of psychology. Gray literature is material written for professionals and disseminated outside of peerreviewed journals. Documents include conference papers and proceedings, policy statements, newsletters, magazines, newspapers, technical and annual reports, government reports, consumer brochures, and more.

In PsycEXTRA, you can browse by **topic**, **year**, **author**, **document type**, or **content owner**.

**By Topic** gives you a list of [157 broad subject areas.](http://psycnet.apa.org/view/help/browse-topics-PE.html) Click on the topic you are interested in for a list of relevant documents.

**By Year** takes you to a list of years.

- Click on the year.
- Browse the list of items published in that year.
- Click on the title to view the full record or the full-text of the document, if full-text is available.

**By Author** gives you a list of items in the PsycEXTRA database arranged alphabetically by author.

- Browse the list of items.
- Click on the title to view the full record, or the full-text of the document, if full-text is available.

**By Document Type** gives you a list of literature by the type of document it is.

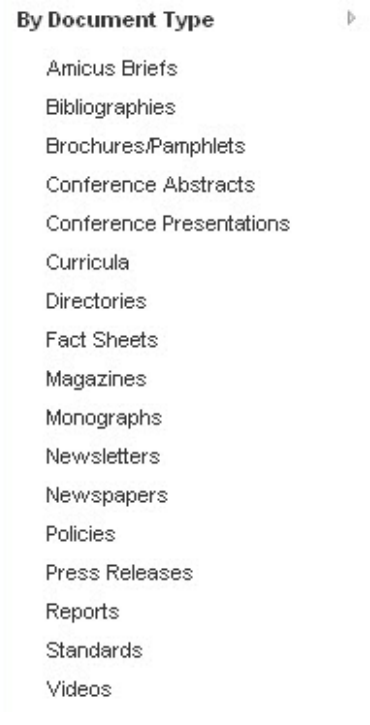

- Click on the document type.
- Browse the list of titles.
- From this list you can choose to view the full record of full-text of the item, if full-text is available.

**By Content Owner** gives you a list of items in the PsycEXTRA database arranged alphabetically by content owner. Content owners are organizations

that published the documents included in PsycEXTRA. Examples of content owners are the US Department of Labor, the National Council for Problem Gambling, the RAND Corporation, regional and state psychological associations, APA Divisions, the United Kingdom, the Australian government, Stockholm University, and many more. You can find the [complete list of content owners](http://www.apa.org/pubs/databases/psycextra/content-providers/index.aspx) on the APA website.

For example, to access gray literature published by the Oregon Research Institute, type "Oregon Research Institute" in the **Jump To** box. You will get a list of all the records published by the Oregon Research Institute. You can select any records from the list to view the full record of full-text, if full-text is available.

# PsycEXTRA Browse by Content Owner: Oregon Research Institute (186)

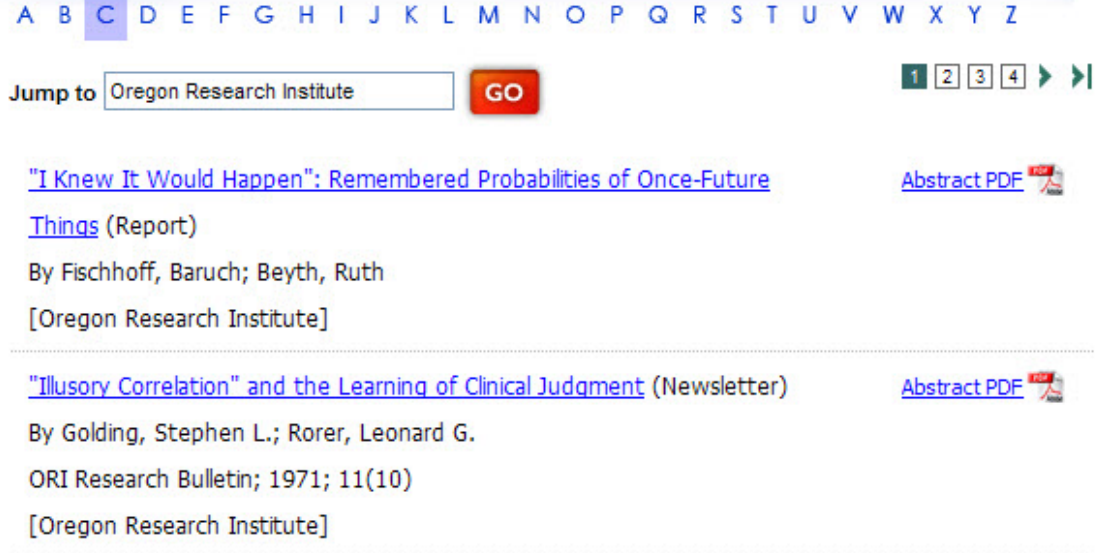

#### **Reviews**

[PsycCRITIQUES](http://www.apa.org/pubs/databases/psyccritiques/index.aspx) is a full-text database of book and film reviews.

You have the option to browse **by latest release**, **reviewer**, **release date**, **review title**, **title of reviewed item**, or **author of reviewed item**.

**By Latest Release** gives your the latest reviews added to PsycCRITIQUES.

**By Reviewer** gives you a list of authors.

**By Release Date** gives you a chronological list of years with the # of reviewed itmes corresponding to each year.

- Click on the year.
- Browse the list of dates.
- Click on the date of release to see a list of titles.
- Click on the title to view the full-text of the review.

**By Review Title** gives you an alphabetical list of book and film reviews available.

- Browse the list of review titles.
- Click on the review to view the full-text.

**By Title of Reviewed Item** gives you an alphabetical list of book and film titles reviewed.

- Browse the list of titles.
- Click on the title to view its full-text.

**By Author of Reviewed Item** gives you an alphabetical list of authors.

- Select the author(s). You can check more than one author's name.
- Click on the title to view the full-text of the review.

# **Term Finder**

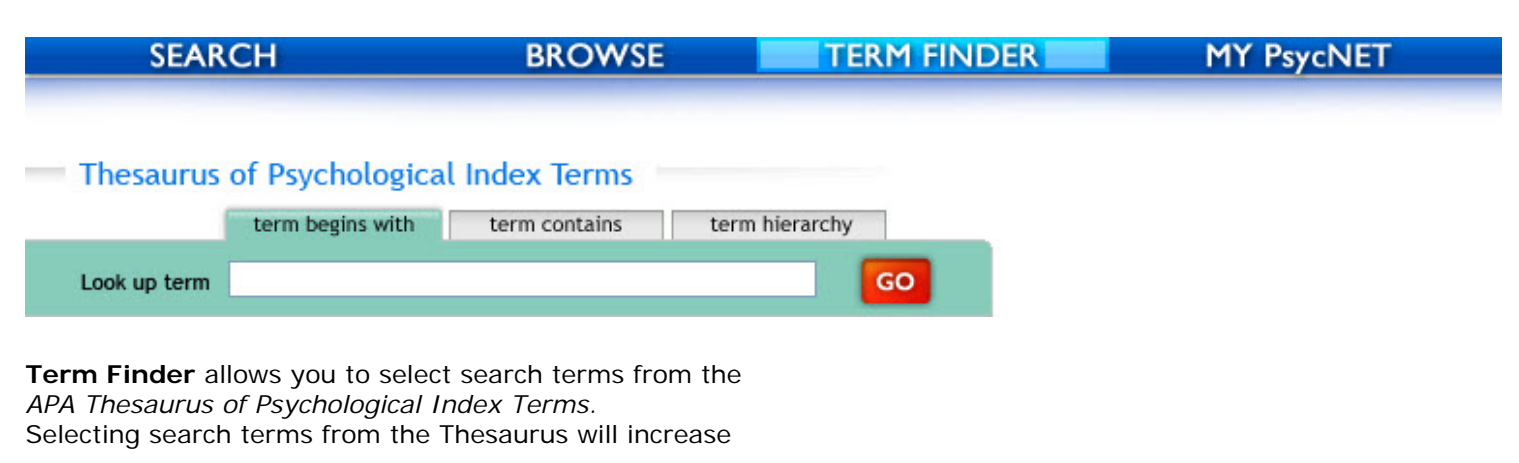

the precision, reliability, and comprehensiveness of subject searches across APA databases. The controlled vocabulary of the Thesaurus provides users a way of structuring the subject matter in a way that is consistent among users. For example, searching for Dysphoria, Melancholia, and Depression can all be achieved by searching the term "Major Depression."

### **Thesaurus Search Displays**

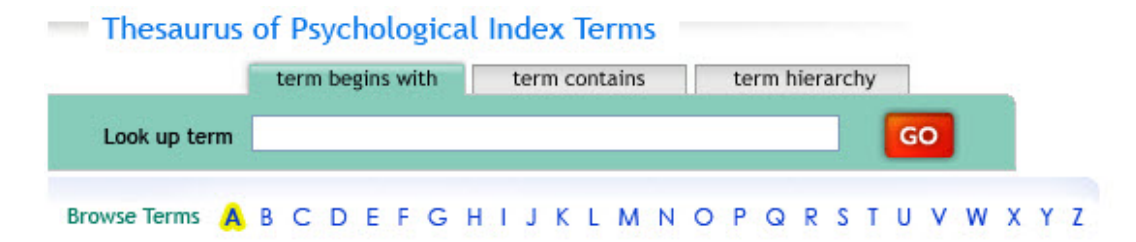

Select the**Term Begins With** tab to retrieve an alphabetical display of index terms. After entering the word(s) you want into the search box, a list of terms that begin with the word(s) will appear in alphabetical order.

The **Term Contains** tab provides a rotated index display of a list of terms containing the word entered, that is "word in context." This word can occur anywhere within a Thesaurus term. You can only search a single word, not a phrase, in the rotated index. After entering a word(s) into the search box, a rotated list of all Thesaurus terms containing the word, in ascending A-Z order.

Select the **Term Hierarchy** tab to view the term hierarchy and relationships to other terms. Term details include scope and historical note, broad, narrow, related terms, and the year the term was introduced. You may also view the term hierarchy from the alphabetical and rotated index displays by clicking on the "+" located to the left of the term.

#### **Searching the Thesaurus**

**Browsing the Terms A to Z** produces a simple A-Z list of terms with selection boxes beside preferred terms. Non-preferred terms (listed in italics) are displayed but cannot be selected.

**Selecting Terms to Search** Select search terms by clicking the box located to the left of the term. Selected terms will populate the **Selected Terms** box.

**Explode** allows you to search for an index term and its narrower terms.

#### **Selected Terms Box**

Terms can be combined with **[Boolean operators](#page-8-0) in this** box. Click Add to Search.

The selected terms populate the **Advanced Search** Screen.

Now you can run a search with the **Index Terms** and apply additional search criteria and limits to the search.

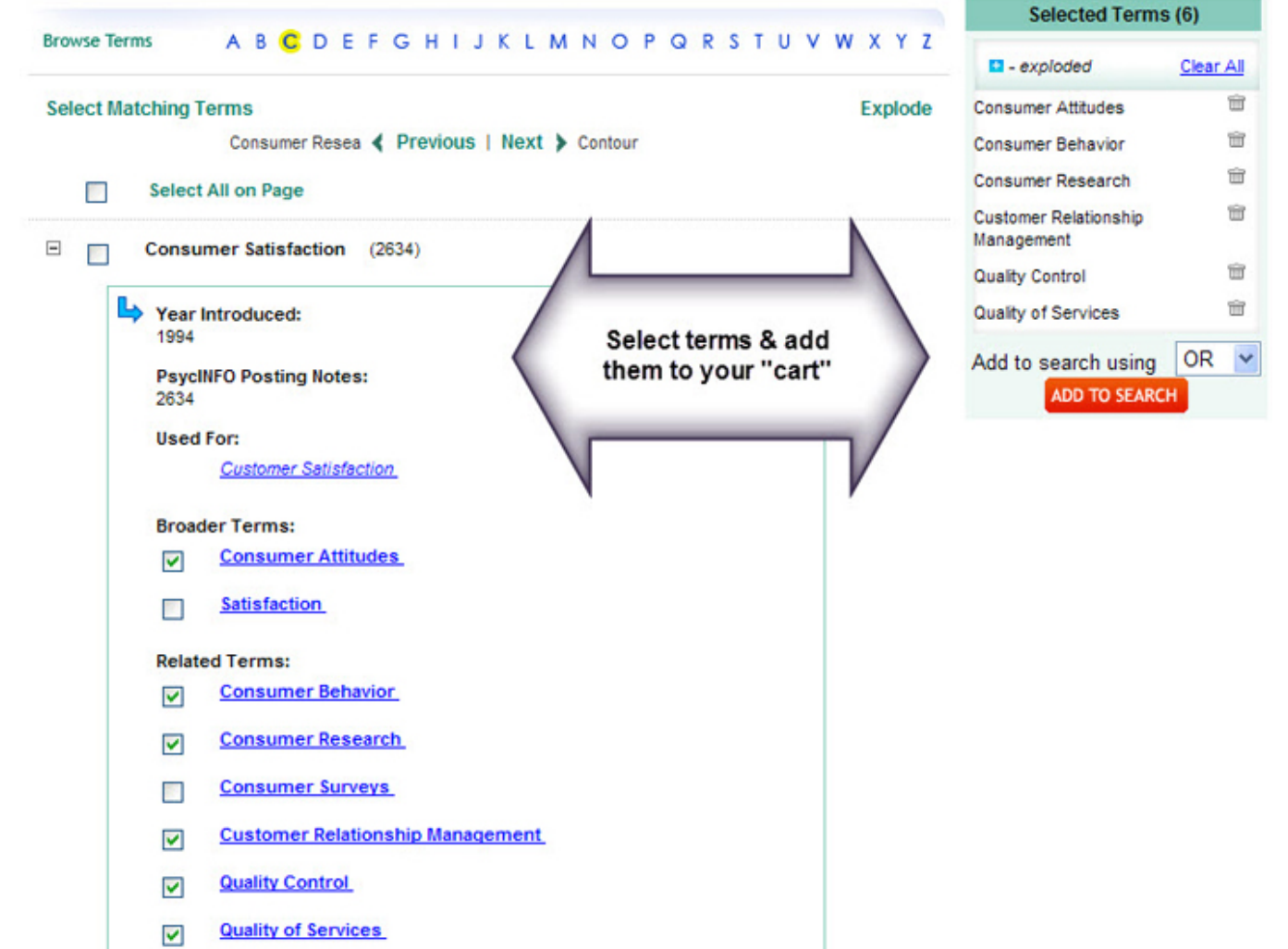

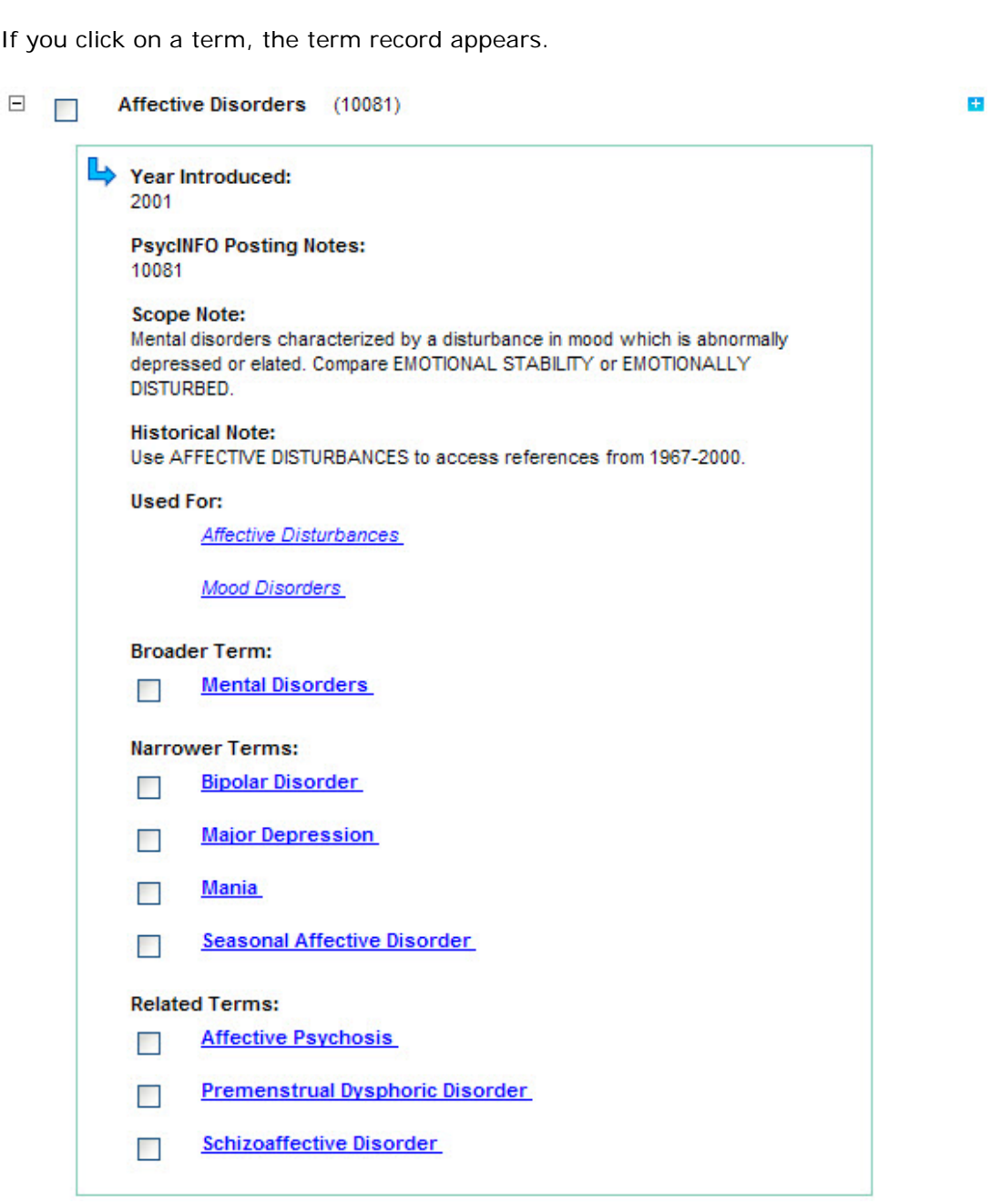

For more information on the *Thesaurus*:

- [Thesaurus Home Page](http://www.apa.org/pubs/databases/training/thesaurus.aspx)
- [Introductory Material from the Thesaurus](http://www.apa.org/pubs/databases/training/thesaurus-intro.aspx)

# <span id="page-43-0"></span>**My PsycNET**

**My PsycNET** is your personalized page. To get started, create a user id and password. You will be prompted to create a user profile.

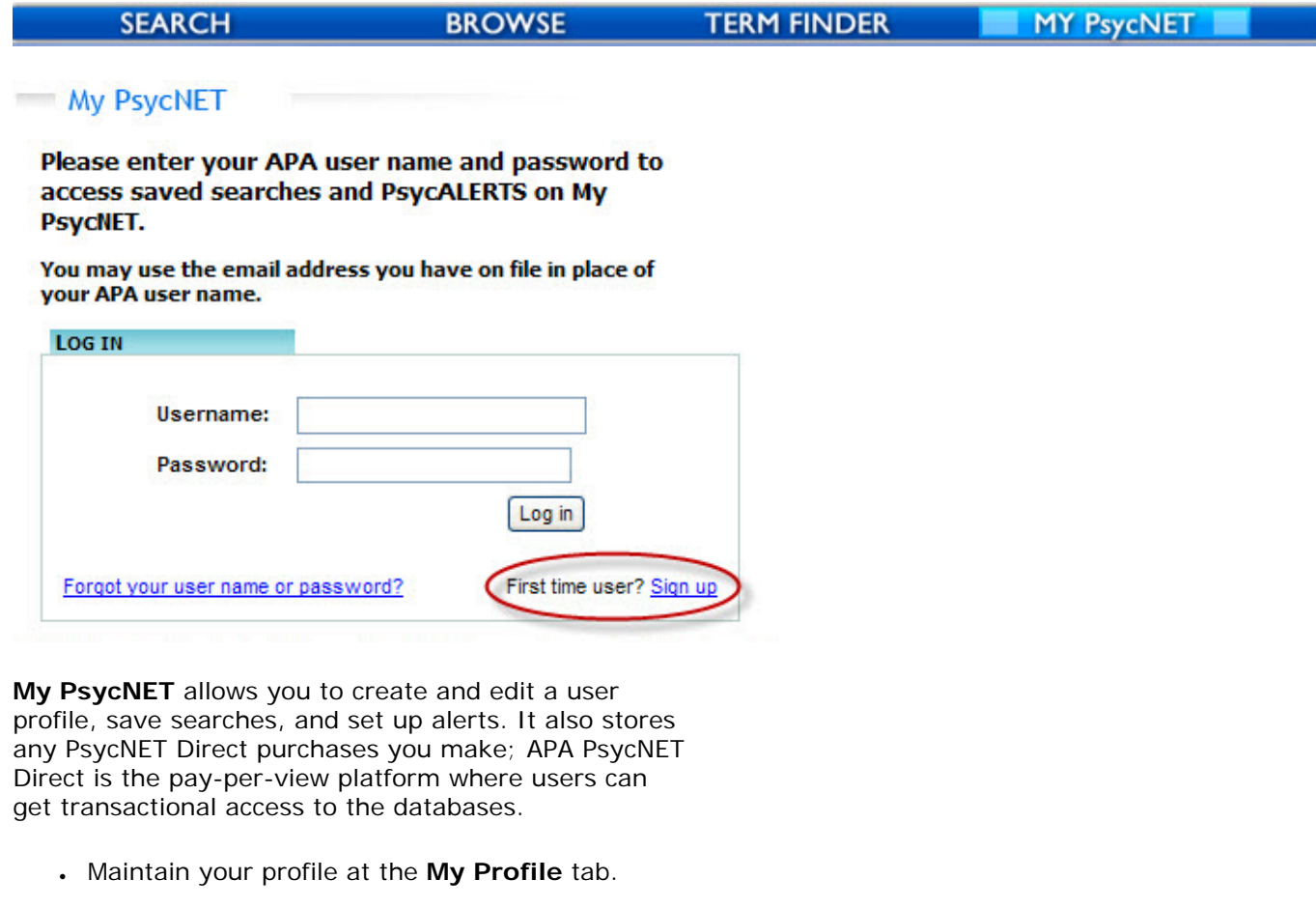

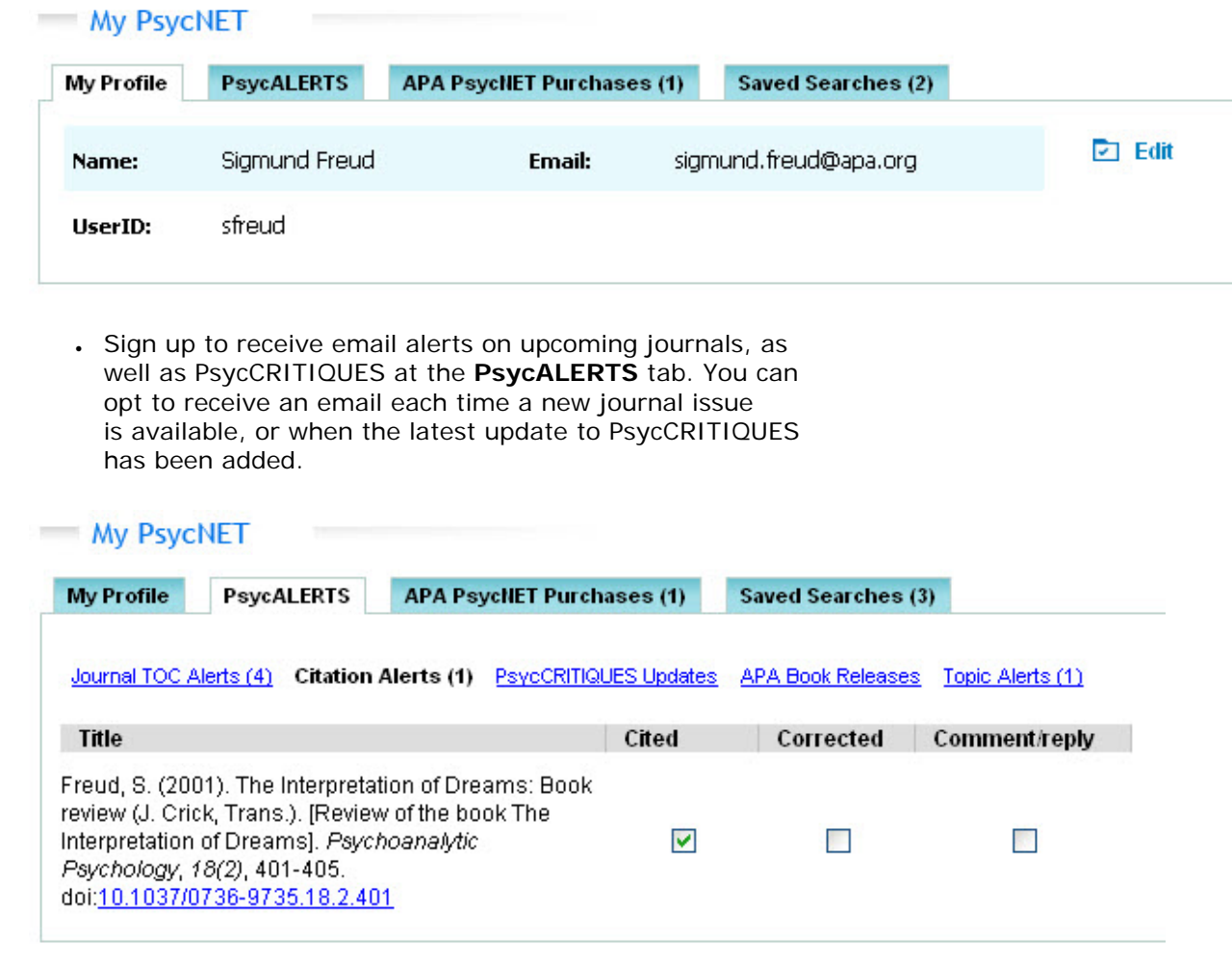

• Access any PsycNET Direct purchases you make at the **APA PsycNET Purchases** tab. This tab will include items only if you used PsycNET Direct to purchase a single article or book chapter. You would not be using PsycNET Direct if you have a member package or if your institution has site licenses to the databases.

![](_page_45_Picture_50.jpeg)

● View your saved searches at the **Saved Search** tab. My PsycNET will save all the details of your search strategy so you can reuse it or modify it in the future. From here you can also [manage your search strategy,](#page-26-0) by setting up an email alert, an RSS Feed, or a Permalink.

#### My PsycNET

![](_page_45_Picture_51.jpeg)

![](_page_45_Picture_52.jpeg)

## **Save a Search Strategy**

Here are the steps to save your search strategy. There are two ways to do it and both are listed below.

1. When you are on the results page, click on the "Save Search" link.

![](_page_46_Picture_62.jpeg)

If you are not logged in, you will be asked to log into your My PsycNET account.

You will then be asked to name your search.

![](_page_46_Picture_63.jpeg)

Your search query and database(s) searched are saved and listed in your My PsycNET personalized account. You can go back to them at any time.

**The second option to save a search strategy is this:**

After you have run your search, go to the **Recent Searches** module. Recent Searches captures all the searches you conduct in a single session—once you logoff, the search history resets.

![](_page_47_Picture_56.jpeg)

You have the option to save your search to **My PsycNET**. To do this, click the **Save** button. You will be asked to log into your My PsycNET account. You will then be asked to name your search. Your search query and database (s) searched are saved and listed in your My PsycNET personalized account. You can go back to them at any time.

## **Return to Saved Searches**

![](_page_47_Figure_4.jpeg)

Any time you want to return to a saved search, go to your **My PsycNET** page.

**My PsycNET** 

**My Profile PsycALERTS APA PsycNET Purchases (1) Saved Searches (3)** 

![](_page_48_Picture_108.jpeg)

You have the option to perform the following actions:

#### $\mathscr{P}$  Edit

**Edit your search:** This will bring you back to the search page. You can add or subtract additional search terms and limits.

Helpful hint To see only new records, you can check

the box "Added to PsycNET" and select only items added [in the last 7, 14, or 30 days.](#page-1-0)

#### $\boxed{\rightarrow}$  Run

**Run your search:** This will re-run the search.

#### m Delete

**Delete your search:** This will remove the item from My PsycNET.

#### Set Email Alert

**Set Email Alert:** This will create an email alert. This will prompt you to sign in to your **[My PsycNET](#page-43-0)** account. From here you will be able to name your search, add personal notes, determine the frequency of the email alert, and determine when the alert will expire. Go back to My PsycNET at any time to edit or delete the alert.

#### RSS Feed

**Get RSS Feed:** This will open a pop-up window that lets you create an RSS Feed.

#### Permalink

**Get Permalink:** This will open a box with a permanent link to your search results that you can copy and paste.

# **Other Resources**

![](_page_49_Picture_4.jpeg)

Whenever you see the ADEPT logo you can be assured that the material was developed and vetted by the American Psychological Association. ADEPT produces all of our training presentations, online tutorials, database documentation, search guides, help menus, and podcasts.

#### **Podcasts**

The **APA PsycNET Tips** podcast is available on [YouTube](http://www.youtube.com/user/apapsycnet), [iTunes,](http://itunes.apple.com/us/podcast/apa-psycnet-tips/id378133052) and the [APA PsycNET Tips page.](http://www.apa.org/pubs/databases/training/psycnet-tips.aspx)

The **APA Databases: PsycCRITIQUES, PsycEXTRA, and PsycBOOKS podcast** provides summaries of recent research added to the PsycCRITIQUES, PsycEXTRA, and PsycBOOKS databases. This podcast is available on *iTunes* and the [APA website](http://www.apa.org/pubs/databases/training/podcasts.xml).

#### **Tutorials**

The following tutorials will help get you started with your searching. The **complete list of APA PsycNET** [tutorials](http://www.apa.org/pubs/databases/training/tutorials.aspx) can be found on our website. APA grants permission for librarians and educators to link these tutorials to their library web sites, Libguides, course management software, and other resources intended to assist students and researchers in their work.

All tutorials are in Flash, and you need to have the Adobe Flash Player installed in order to view them. [Download Adobe Flash Player.](http://get.adobe.com/flashplayer/)

#### **APA PsycNET Features**

- Using the Term Finder
	- 3.50 minutes [Closed Captioned]
- [Using the Authors Lookup](http://www.apa.org/flash/pubs/databases/tutorials/author-lookup/index.aspx) 1.30 minutes [Closed Captioned]
- [How do I find peer-reviewed items in PsycINFO?](http://www.apa.org/flash/pubs/databases/tutorials/sample-peer-reviewed/index.aspx)
- 2.20 minutes [Closed Captioned]
- [How to Find DOIs in PsycINFO](http://www.apa.org/flash/pubs/databases/tutorials/doi/index.aspx)
	- 3.04 minutes [Closed Captioned]
- [How to Find Literature Reviews](http://www.apa.org/flash/pubs/databases/tutorials/literature-reviews/index.aspx)
- 1.47 minutes [Closed Captioned] • [In Search of Methodology](http://www.apa.org/flash/pubs/databases/tutorials/methodology/index.aspx)
	- 1.55 minutes [Closed Captioned]
- [In Search of Tests & Measures](http://www.apa.org/flash/pubs/databases/tutorials/tests-and-measures/index.aspx) 2.46 minutes [Closed Captioned]
- [Using the Classification Codes](http://www.apa.org/flash/pubs/databases/tutorials/apa-class-codes/index.aspx) 3.39 minutes [Closed Captioned]
- [Using the Index Terms and Keywords Effectively](http://www.apa.org/flash/pubs/databases/tutorials/index-terms/index.aspx) 3.40 minutes [Closed Captioned]

### **Search Examples**

- [Does working at home increase job satisfaction?](http://www.apa.org/flash/pubs/databases/tutorials/sample-work-at-home/index.aspx)
- 2.37 minutes [Closed Captioned]
- What research have authors affiliated with the [RAND Corporation conducted on addiction treatment?](http://www.apa.org/flash/pubs/databases/tutorials/author-affiliation/index.aspx) 3.05 minutes [Closed Captioned]
- [What research on posttraumatic stress disorder was](http://www.apa.org/flash/pubs/databases/tutorials/grant-sponsorship/index.aspx) [funded by the National Institute of Mental Health in](http://www.apa.org/flash/pubs/databases/tutorials/grant-sponsorship/index.aspx) 2007–[2008?](http://www.apa.org/flash/pubs/databases/tutorials/grant-sponsorship/index.aspx)
	- 3.00 minutes [Closed Captioned]

#### **Managing Search Results**

- [Setting Up a Personalized Email Alert](http://www.apa.org/flash/pubs/databases/tutorials/personalized-alerts/index.aspx) 2.37 minutes [Closed Captioned]
- [Creating Customized RSS Feeds](http://www.apa.org/flash/pubs/databases/tutorials/psycnet-rss/index.aspx) 1.29 minutes [Closed Captioned]
- How to Export Citations to RefWorks and Other [Reference Management Software](http://www.apa.org/flash/pubs/databases/tutorials/psycnet-citations/index.aspx) 2.45 minutes [Closed Captioned]

We have additional search guides available [here](http://www.apa.org/pubs/databases/training/search-guides.aspx), including

a [Quick Reference Guide to APA PsycNET](http://www.apa.org/pubs/databases/training/psycnet.pdf).

You can also visit [PsycLIT,](http://www.apa.org/pubs/databases/training/index.aspx) our search help and training center.

## **Online Training Seminars**

We offer online training seminars on an on-going basis. [Scheduling and registration information can be](http://www.apa.org/pubs/databases/training/webinars.aspx)  [found here.](http://www.apa.org/pubs/databases/training/webinars.aspx)

# **Social Media**

Please visit us on **Facebook**, [Twitter](http://www.twitter.com/apapsycnet), and [YouTube](http://www.youtube.com/user/PsycINFO).

## <span id="page-51-0"></span>**APA Journals App**

You can also browse the most recent table of contents for APA Journals with the free APA Journals app for iPhone, iTouch, or iPad.

#### **iPhone/iTouch**

To install the APA Journals app for iPhone or iTouch, scan this QR code with your QR code reader:

![](_page_51_Picture_11.jpeg)

Or [use this link](http://itunes.apple.com/us/app/apa-journals/id402409500?mt=8#) to open in the iTunes store on your desktop.

#### **iPad**

To install the APA Journals app for iPad, scan this QR code with your QR code reader:

![](_page_51_Picture_15.jpeg)

Envy up, scorn down: How comparison divides us.

![](_page_52_Picture_25.jpeg)

![](_page_52_Figure_2.jpeg)

Or [use this link](http://itunes.apple.com/us/app/apa-journals-for-ipad/id414480941?mt=8) to open in the iTunes store on your desktop.

© 2011 American Psychological Association